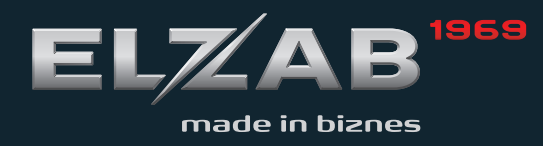

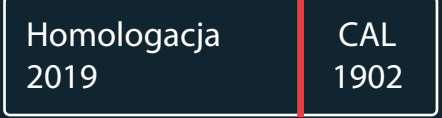

**INSTRUKCJA** OBSŁUGI ELZAB D10

# Redakcja 1.6

# Spis treści

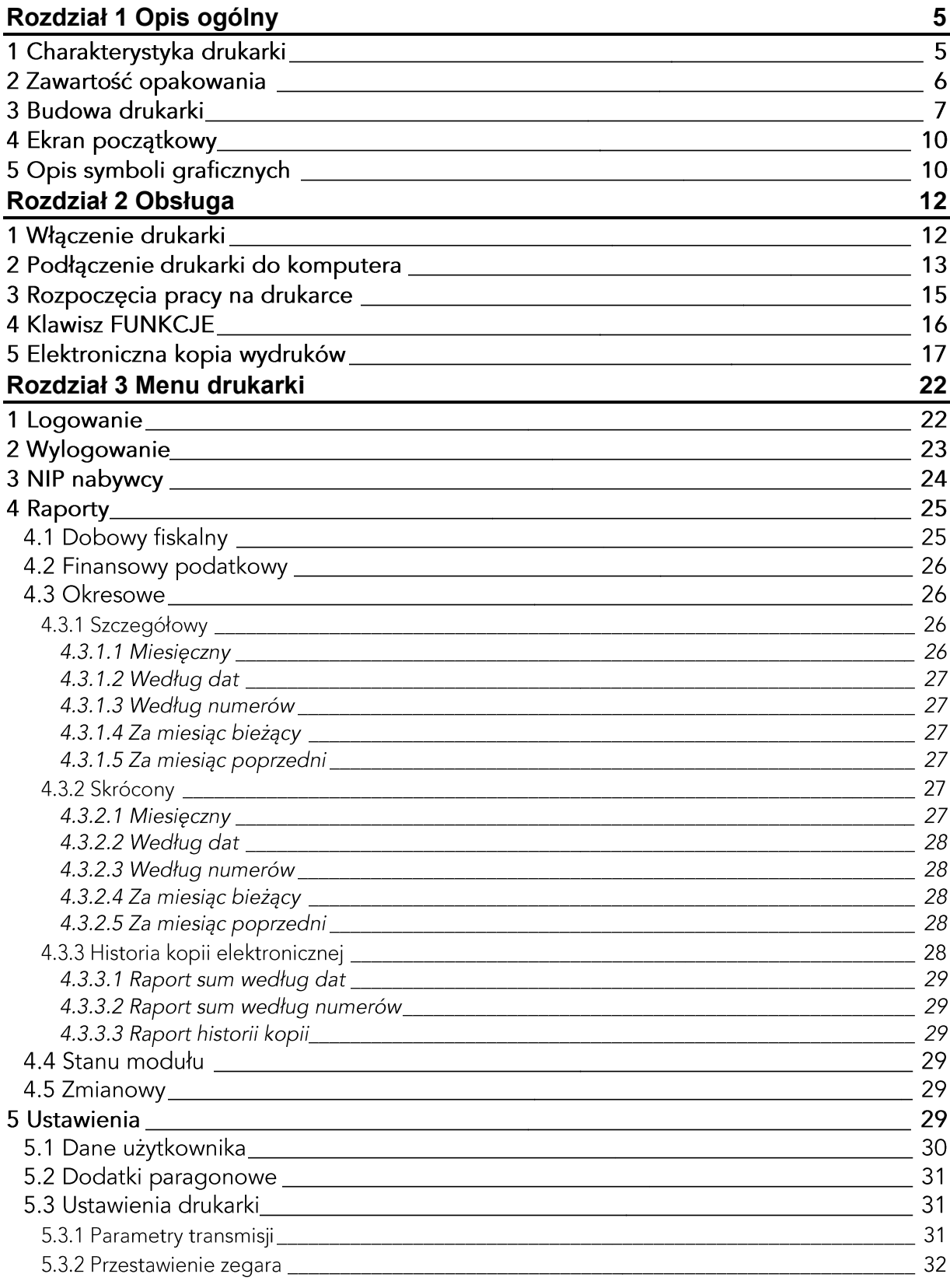

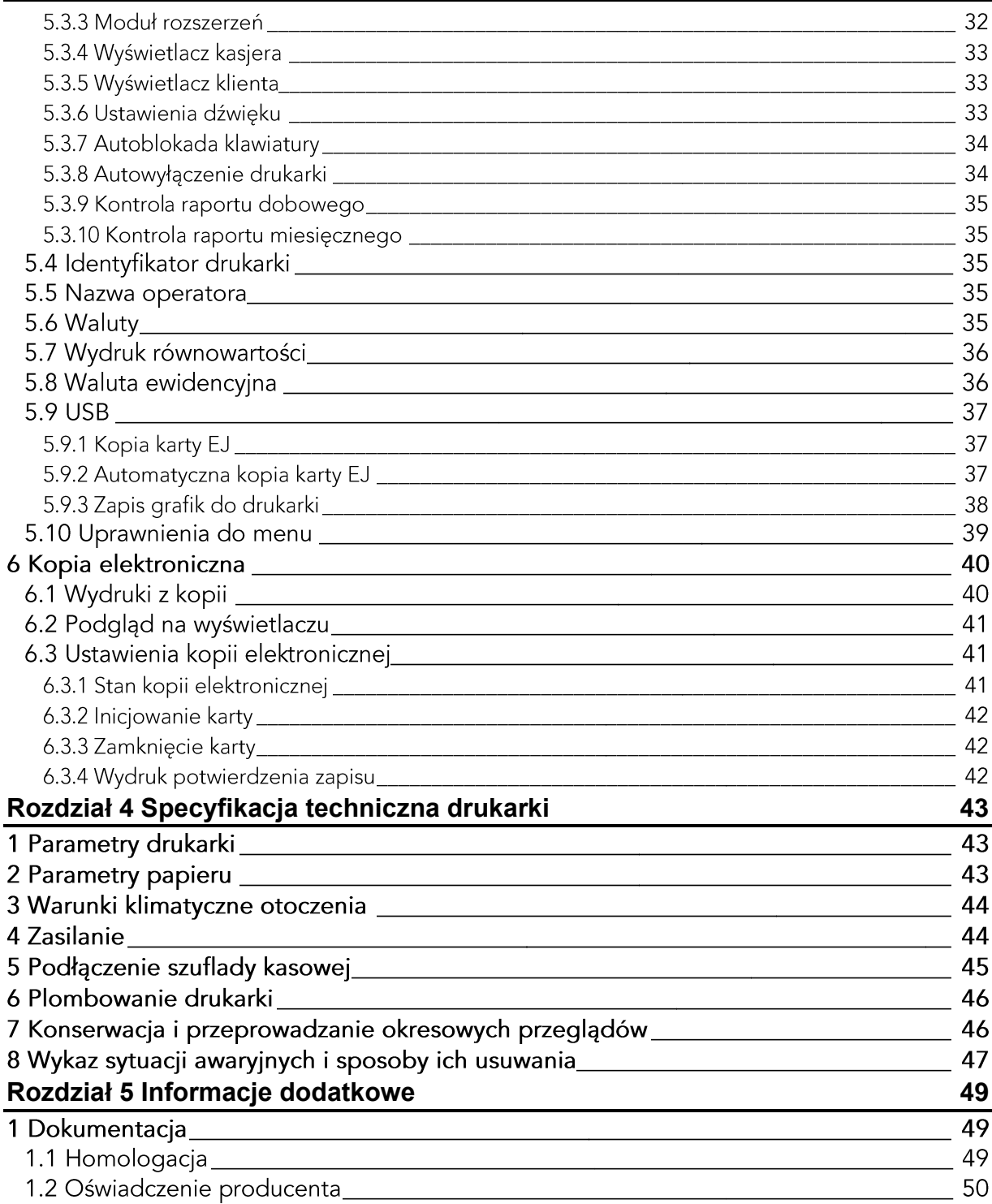

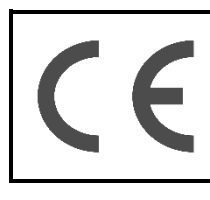

To urządzenie zostało oznakowane znakiem CE, co oznacza, że pomyślnie<br>przeszło proces oceny zgodności z obowiązującymi wymogami dyrektyw Unii<br>Europejskiej. Szczegółowy wykaz dyrektyw oraz norm, którym podlega, zawiera<br>Dekl

# <span id="page-4-0"></span>Rozdział 1 Opis ogólny

# 1 Charakterystyka drukarki

- Czytelny podgląd paragonu na wyświetlaczu operatora (do 5 pozycji jednocześnie)
- · Bezprzewodowa praca z urządzeniami poprzez interfejs WiFi i Bluetooth
- Możliwość pracy w sieci rozległej (WAN)
- · Współpraca z programami sprzedaży na urządzeniach mobilnych (iOS, Android)
- Kolorowy ekran czytelny w każdych warunkach oświetlenia i umożliwiający pracę w • ekstremalnie niskich temperaturach.
- · Obudowa drukarki wykończona miękkim, antypoślizgowym tworzywem.
- Dotykowa klawiatura dostosowuje się do kontekstu pracy kasjera, umożliwiając intuicyjną obsługę.
- Termiczny mechanizm drukujący zapewniający szybki i cichy wydruk.
- Bardzo łatwa wymiana papieru dzięki zastosowaniu mechanizmu typu easy load.
- · Zapis elektronicznej kopii wydruków na karcie pamięci microSD.
- · Możliwość zasilania z sieci elektrycznej lub z baterii.
- Umożliwia pracę bez zasilania sieciowego przez czas 8 godzin przy założeniu drukowania paragonu trzypozycyjnego co minutę i uprzednim naładowaniu akumulatora do znamionowej pojemności.
- Wymienny akumulator, możliwość ładowania poza kasą.
- Możliwość zmiany waluty ewidencyjnej np. euro.
- Funkcja automatycznego drukowania równowartości w drugiej walucie w relacji PLN/EUR po paragonie.
- Wydruk kodów C128 oraz QR
- Nagłówek graficzny i tekstowy
- W standardzie wydruk FV
- Superformatka
- Możliwość komunikacji równocześnie z kilkoma portami sprzedaży /system licencji/
- Łatwy mechanizm wydruku z kopii elektronicznej np. po dacie / filtry wydruków/
- 3 protokoły komunikacyjne: Elzab, STX, Thermal
- · Możliwość zasilania z instalacji samochodowej 12V
- Małe gabaryty
- Kody blokujące
- Kontrola raportu dobowego i miesięcznego

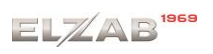

# 2 Zawartość opakowania

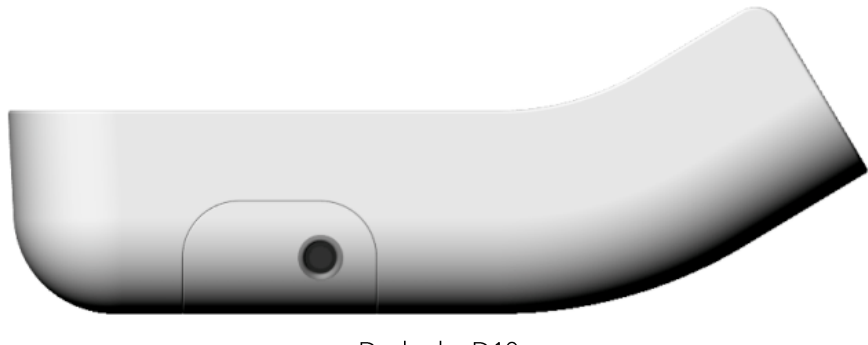

Drukarka D10

Do drukarki załączone są następujące akcesoria:

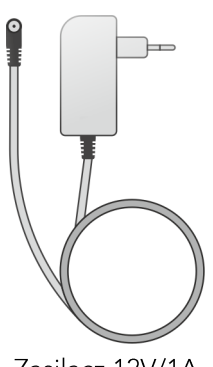

Zasilacz 12V/1A

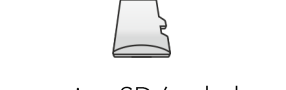

Karta microSD (w drukarce)

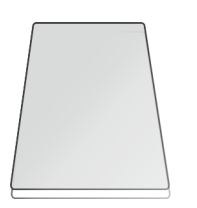

Książka drukarki rejestrującej

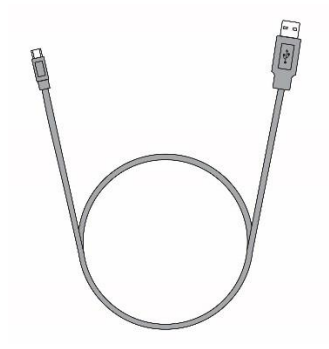

Przewód USB - miniUSB

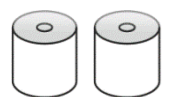

Dwie rolki papieru termicznego

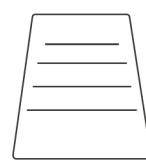

Karta zgłoszenia drukarki do urzędu

Przed rozpoczęciem eksploatacji należy zapoznać się z instrukcją obsługi urządzenia.

# 3 Budowa drukarki

Drukarka posiada następujące elementy obsługi dostępne dla użytkownika.

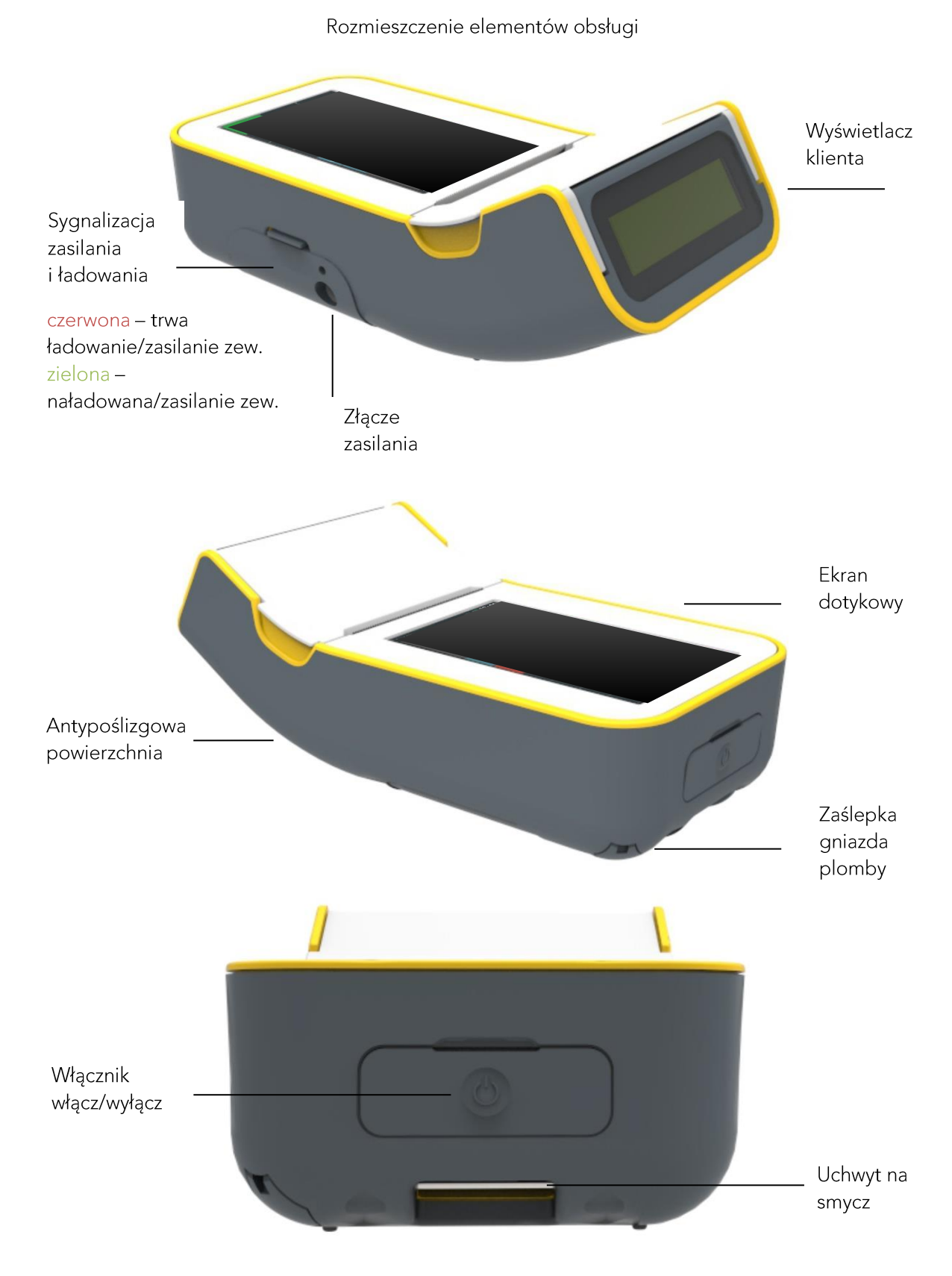

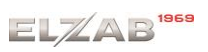

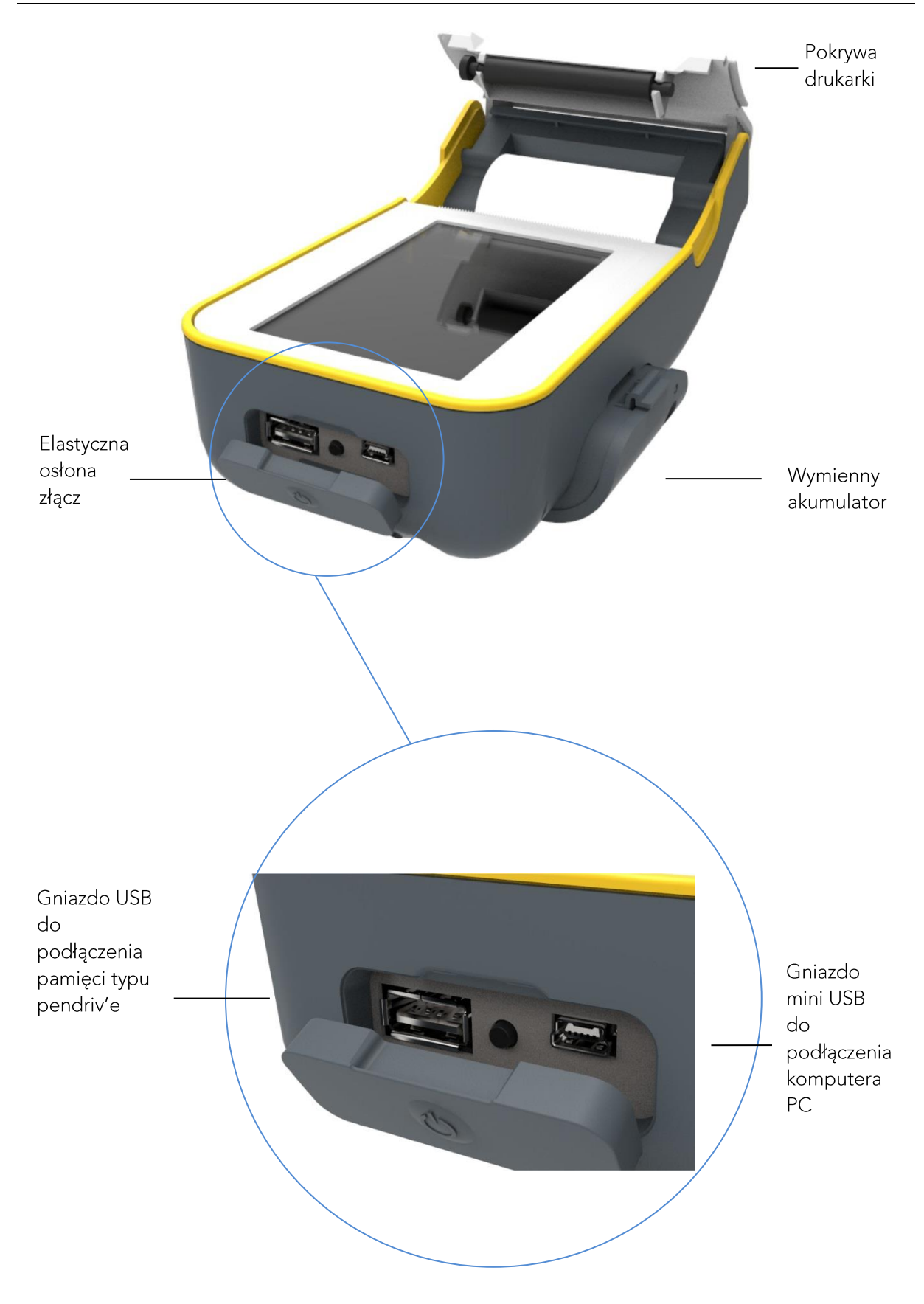

Widok miejsca ulokowanie złącza rozszerzeń wraz z modułem. W drukarce może być zainstalowany tylko<br>jeden moduł Bluetooth lub WiFi i jest on zamawiany niezależnie od kasy.

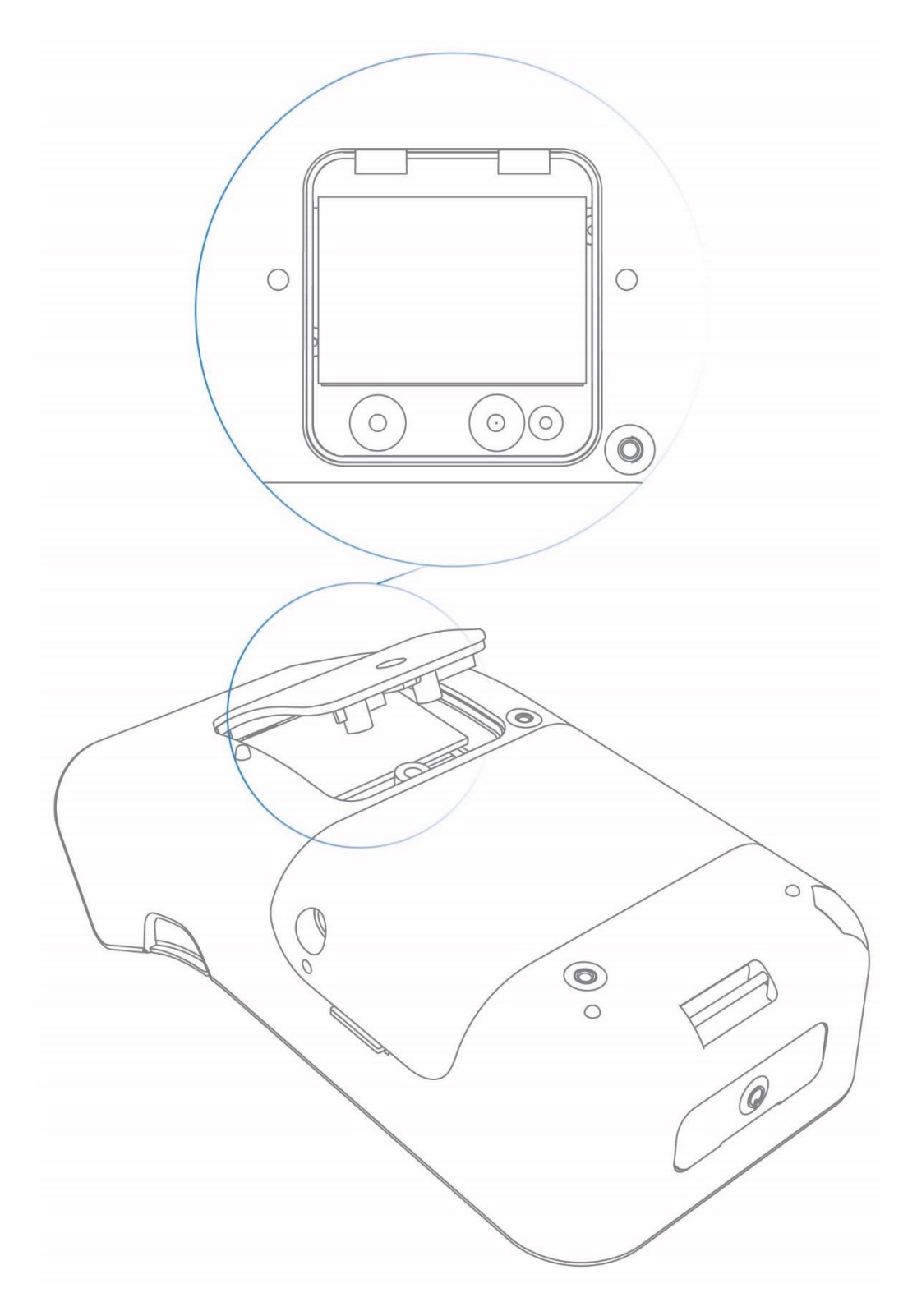

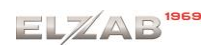

# 4 Ekran początkowy

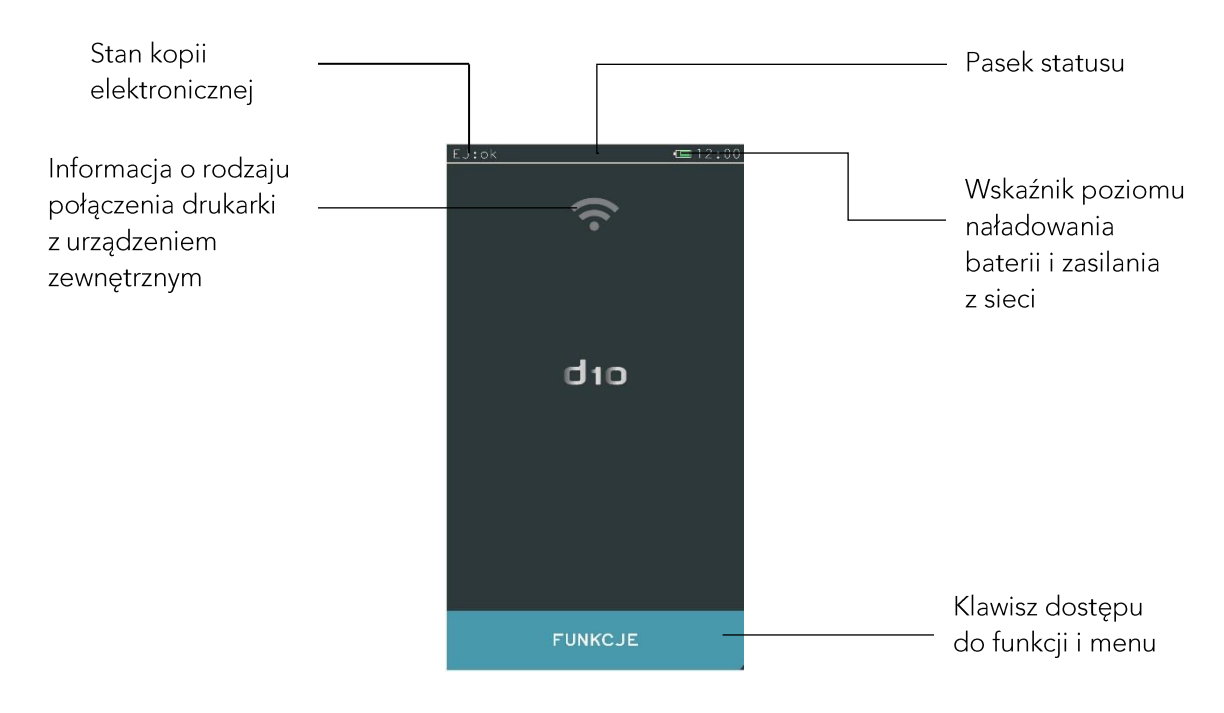

# 5 Opis symboli graficznych

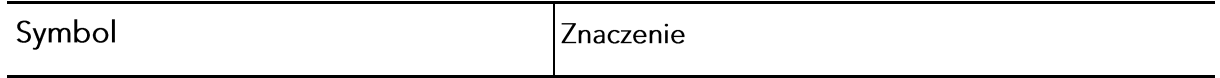

Poniższe symbole znajdują się na pasku statusu i ich znaczenie jest zmienne w zależnosci od rodzaju sposobu zasilania oraz rodzaju modułu rozszerzeń i jego stanu.

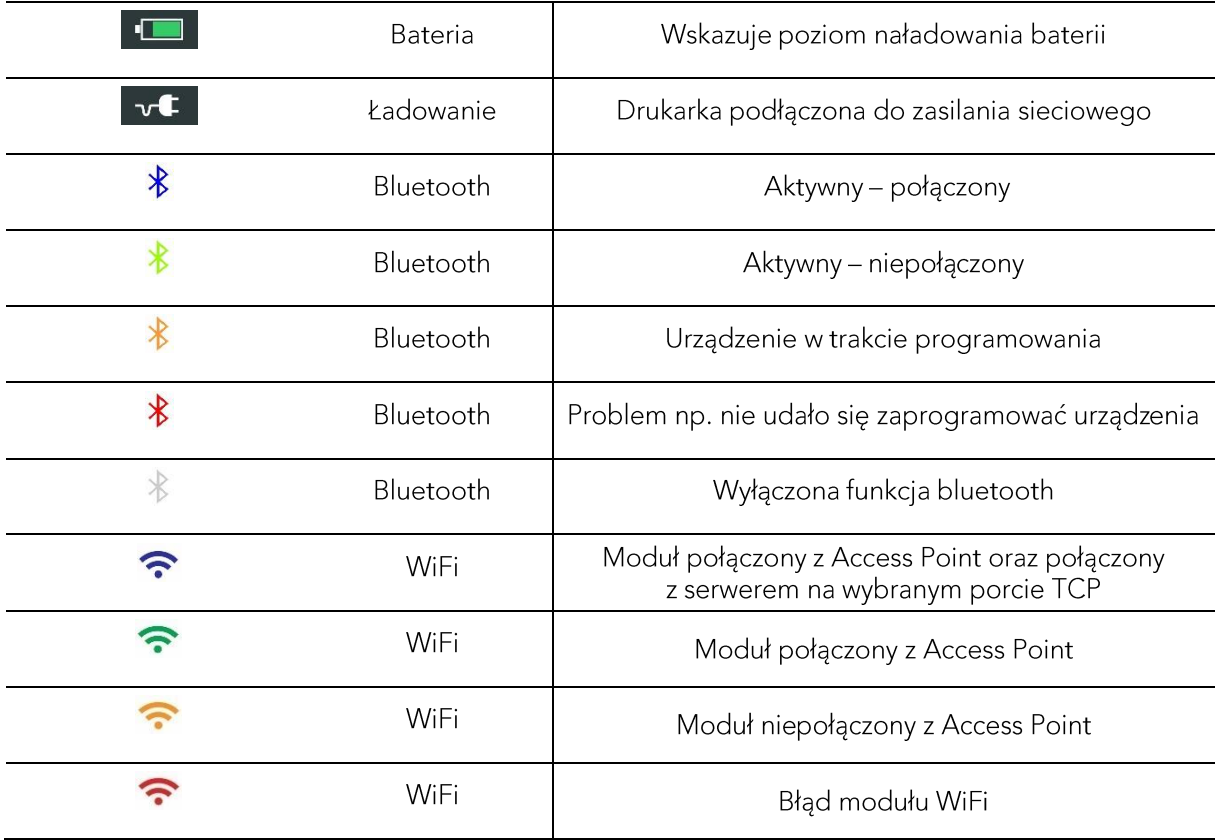

 $ELZAB$ <sup>1969</sup>

*Instrukcja obsługi drukarki ELZAB D10*

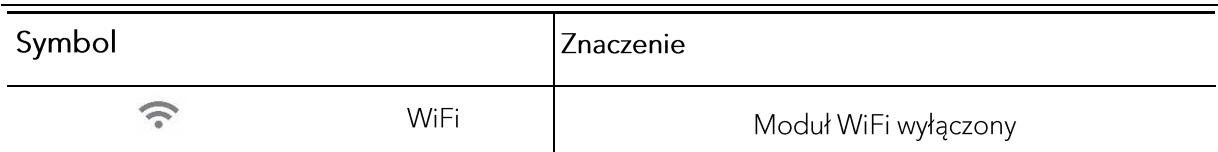

Wszystkie symbole poniżej pojawiają się w części aktywnej klawiatury. symbol zmiana zestawu znaków klawiatury jest zmienny po każdym naciśnięciu.

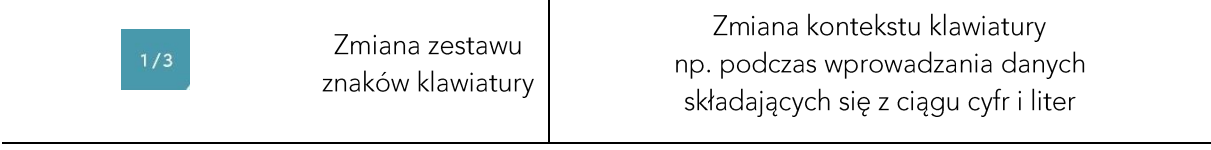

# Znaczenie strzałek jest niezmienne dla wszystkich trybów edycji.

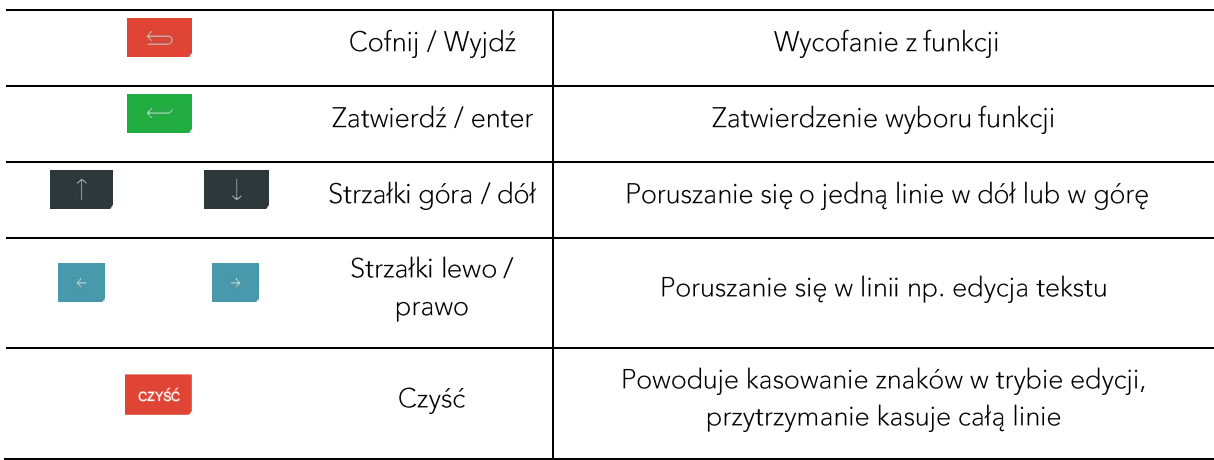

# <span id="page-11-0"></span>Rozdział 2 Obsługa

# 1 Włączenie drukarki

Aby włączyć drukarkę, należy krótko nacisnąć przycisk włącz/wyłącz.

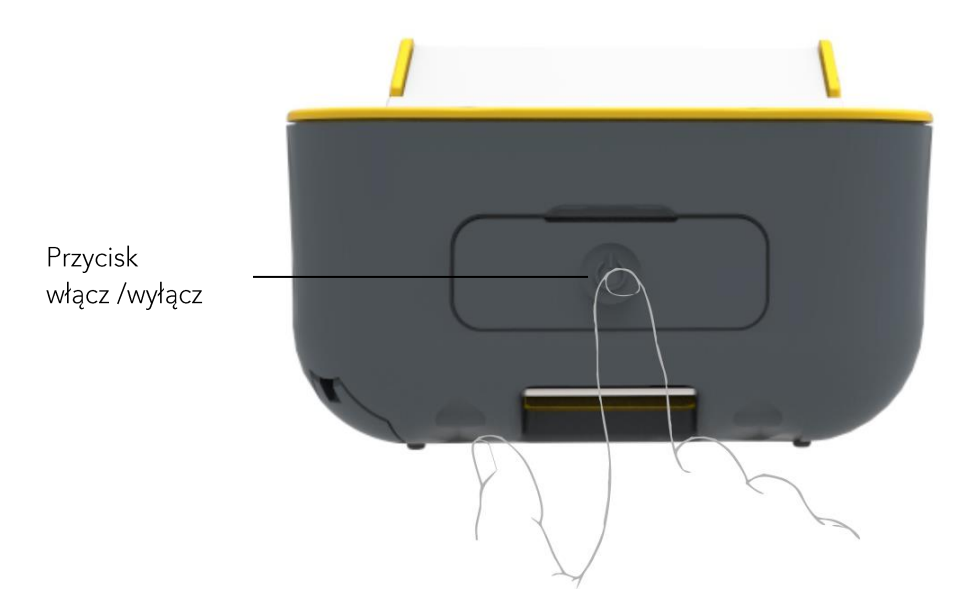

Aby wyłączyć drukarkę należy przytrzymać przycisk włącz/wyłącz powyżej jednej sekundy, natomiast jeżeli chwilowo nie korzystamy z drukarki i chcemy zabezpieczyć ekran dotykowy przed przypadkowym dotknięciem, to należy naciskając krótko przycisk włącz/wyłącz, wtedy zablokujemy ekran.

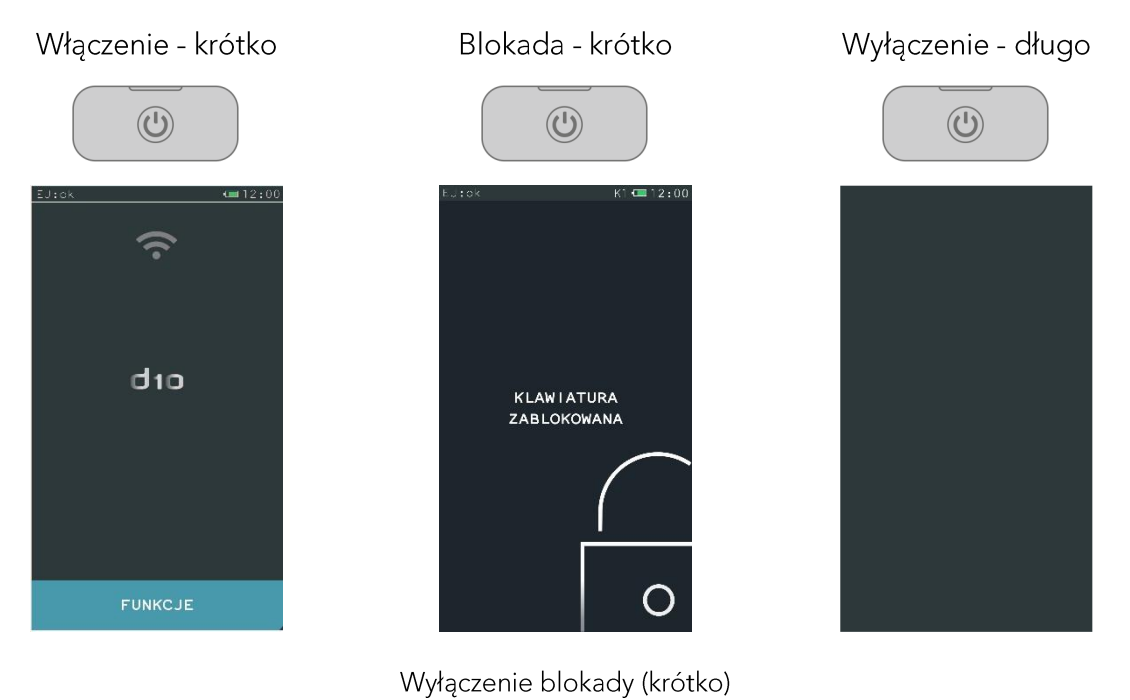

### 2 Podłączenie drukarki do komputera

Drukarkę D10 można podłączyć do komputera na pięć różnych sposobów, pojedynczo przez interfejs USB, WiFi i Bluetooth oraz jednocześnie przez WiFi z USB lub Bluetooth z USB. W przypadku ostatnich dwóch opcji, należy zdefiniować, który interfejs jest zamontowany w kasie i który ma być odpowiedzialny za komunikację z programem sprzedaży, ponieważ wystawienie paragonów może odbywać się tylko na jednym interfejsie. Jeżeli zechcemy podłączyć drukarkę przez złącze USB to należy wcześniej zainstalować sterownik USB (usbk10.zip) ze strony internetowej producenta. Ponadto, odpowiednia konfiguracja programu sprzedaży umożliwia bezproblemową komunikacją między drukarką i komputerem.

Schemat możliwych opcji komunikacji z komputerem.

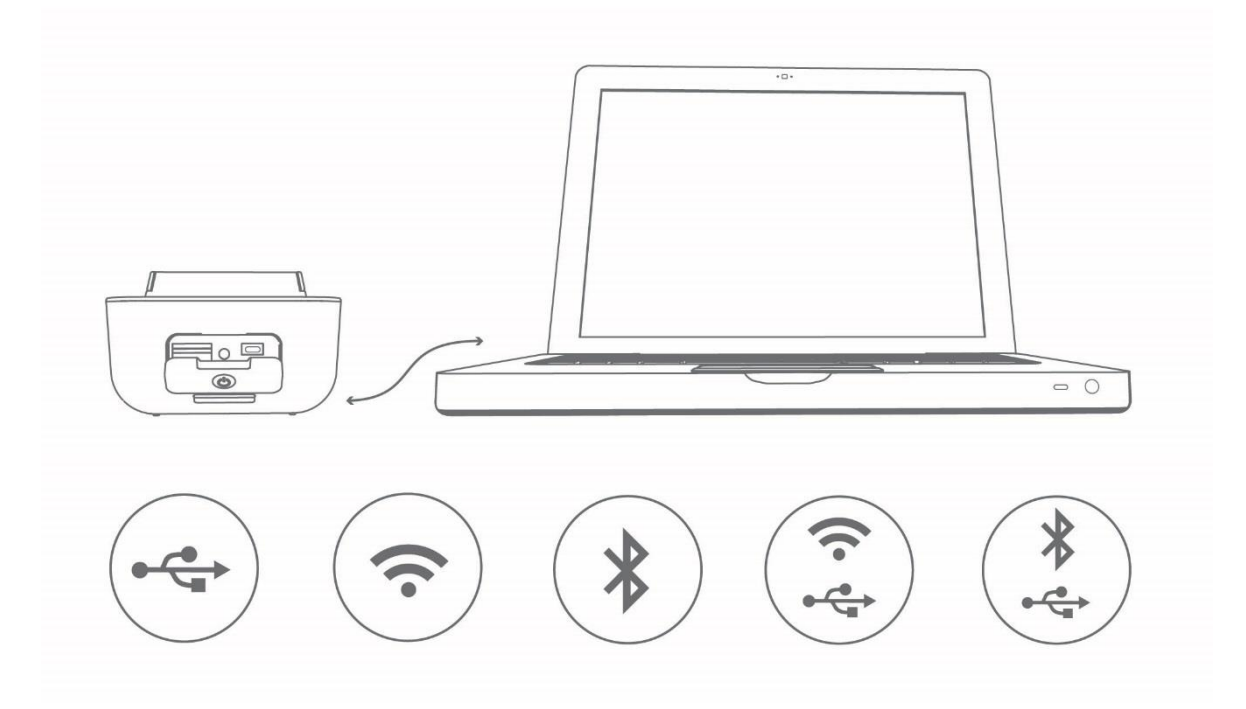

Znaczenie symboli graficznych znajdujących się na schemacie powyżej.

- USB - WiFi (opcja) tylko jeden moduł może być zainstalowany w drukarce - Bluetooth (opcja) tylko jeden moduł może być zainstalowany w drukarce - WiFi / USB - Bluetooth / USB

# $\widehat{\mathbb{R}}$

# Podłączenie drukarki D10 do komputera poprzez moduł WiFi

Drukarkę D10 oraz komputer na którym znajduje się program ją obsługujący należy podłączyć do tej samej sieci WiFi. W tym celu należy:

1. Wykonać konfigurację parametrów sieciowych drukarki korzystając z menu lokalnego lub programu serwisowego. Poniżej przedstawiono sposób postępowania z użyciem menu lokalnego. Należy w menu FUNKCJE > USTAWIENIA > USTAWIENIA DRUKARKI > MODUŁ ROZSZERZEŃ:

# a. zaznaczyć opcję WIFI WŁĄCZONE

b. wejść do podmenu TRYB PRACY i wybrać SERWER lub KLIENT; w trybie SERWER drukarka oczekuje na połączenie TCP zainicjowane przez zewnętrzny program, natomiast w trybie KLIENT drukarka samoczynnie łączy się do serwera (tworzy połączenie TCP); transmisja sekwencji sterujących jest zawsze inicjowana przez program zewnętrzny

c. wejść do podmenu USTAWIENIA WIFI i ustawić następujące parametry (wspólne dla trybu pracy SERWER i KLIENT):

- o SSID identyfikator sieci bezprzewodowej (max. 32 znaki), taki sam jak wpisany w punkcie dostępowym (Access Poincie)
- HASŁO DOSTĘPU hasło dostępu do sieci bezprzewodowej (minimum 8 znaków, max. 63 o znaki); użyty jest tryb pracy WPA/WPA2 z szyfrowaniem PSK (nie jest możliwe zestawienie połączenia nieszyfrowanego z Access Pointem)
- DHCP włączenie klienta DHCP, o
- o IP-adres IP drukarki (jeżeli DHCP wyłączone)
- BRAMA brama drukarki, o
- o MASKA maska podsieci

d. MASKA – maska podsieci

e. w trybie pracy KLIENT ustawić dodatkowo w podmenu USTAWIENIA WIFI:

- IP SERWERA adres IP serwera lub nazwa hosta(np. www.google.com) nazwa hosta max. o 134 znaki.
- PORT SERWERA port TCP serwera o
- IP DNS adres IP serwera DNS (istotny tylko gdy adres ip serwera podany jest jako nazwa o hosta)

f. w trybie pracy SERWER ustawić dodatkowo w podmenu USTAWIENIA WIFI:

o PORT TCP – port TCP na którym drukarka oczekuje na połączenie

Po ustawieniu parametrów drukarka łączy się z Access Pointem. Status połączenia wskazuje ikona na górnej belce - opis w instrukcji obsługi punkt 5 "Opis symboli graficznych"

2. Skonfigurować sieć WiFi w komputerze, na którym zainstalowany jest program sprzedaży.

3. Z poziomu programu sprzedaży otworzyć port TCP i adres IP nadany drukarce.

4. Po prawidłowym otwarciu portu wysyłać sekwencje sterujące protokołem transmisji wybranym w drukarce (STX, ELZAB lub Thermal).

# Podłączenie drukarki D10 do komputera poprzez moduł Bluetooth

1. Wykonać konfigurację parametrów Bluetooth drukarki korzystając z menu lokalnego lub programu serwisowego. Poniżej przedstawiono sposób postępowania z użyciem menu lokalnego. Należy w menu FUNKCJE > USTAWIENIA > USTAWIENIA DRUKARKI > MODUŁ ROZSZERZEŃ:

a. zaznaczyć opcję BLUETOOTH WŁĄCZONY

b. w ustawieniu PIN w pisać numer PIN

W celu dodatkowego zabezpieczenia transmisji można w ustawieniu ADRES ZDALNY podać adres odbiornika BT znajdującego się w komputerze. Jest to dodatkowe zabezpieczenie transmisji przed nieautoryzowanym dostępem.

2. Wykonać konfigurację parametrów Bluetooth komputera na którym znajduje się program sprzedaży. W szczególności należy wpisać PIN taki jak ustawiony w drukarce. Na komputerze zostanie utworzony wirtualny port szeregowy przez który należy prowadzić transmisję z programu sprzedaży.

Po ustawieniu parametrów drukarka wskazuje stan połączenia Bluetooth. Status tego połączenia wskazuje ikona na górnej belce – opis w instrukcji obsługi punkt 5 "Opis symboli graficznych".

### 3 Rozpoczęcia pracy na drukarce

Do rozpoczęcia pracy na drukarce konieczne jest:

1 Zaprogramowanie stawek podatku

**FUNKCJE > FUNKCJE SERWISOWE > STAWKI PODATKU** 

2 Wprowadzenie NIP

FUNKCJE > FUNKCJE SERWISOWE > WPROWADZENIE NIP

i nagłówka

FUNKCJE > USTAWIENIA > DANE UŻYTKOWNIKA

Ponadto do prowadzenia ewidencji sprzedaży konieczne jest przeprowadzenie fiskalizacji drukarki, którą wykonuje przypisany punkt serwisowy.

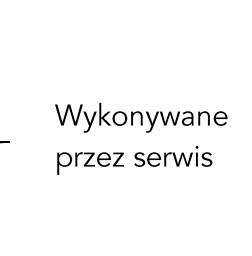

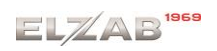

# **4 Klawisz FUNKCJE**

Po wybraniu klawisza funkcje wyswietli się zbiór ustawień i funkcji umożliwiających pracę lokalną na klawiaturze drukarki.

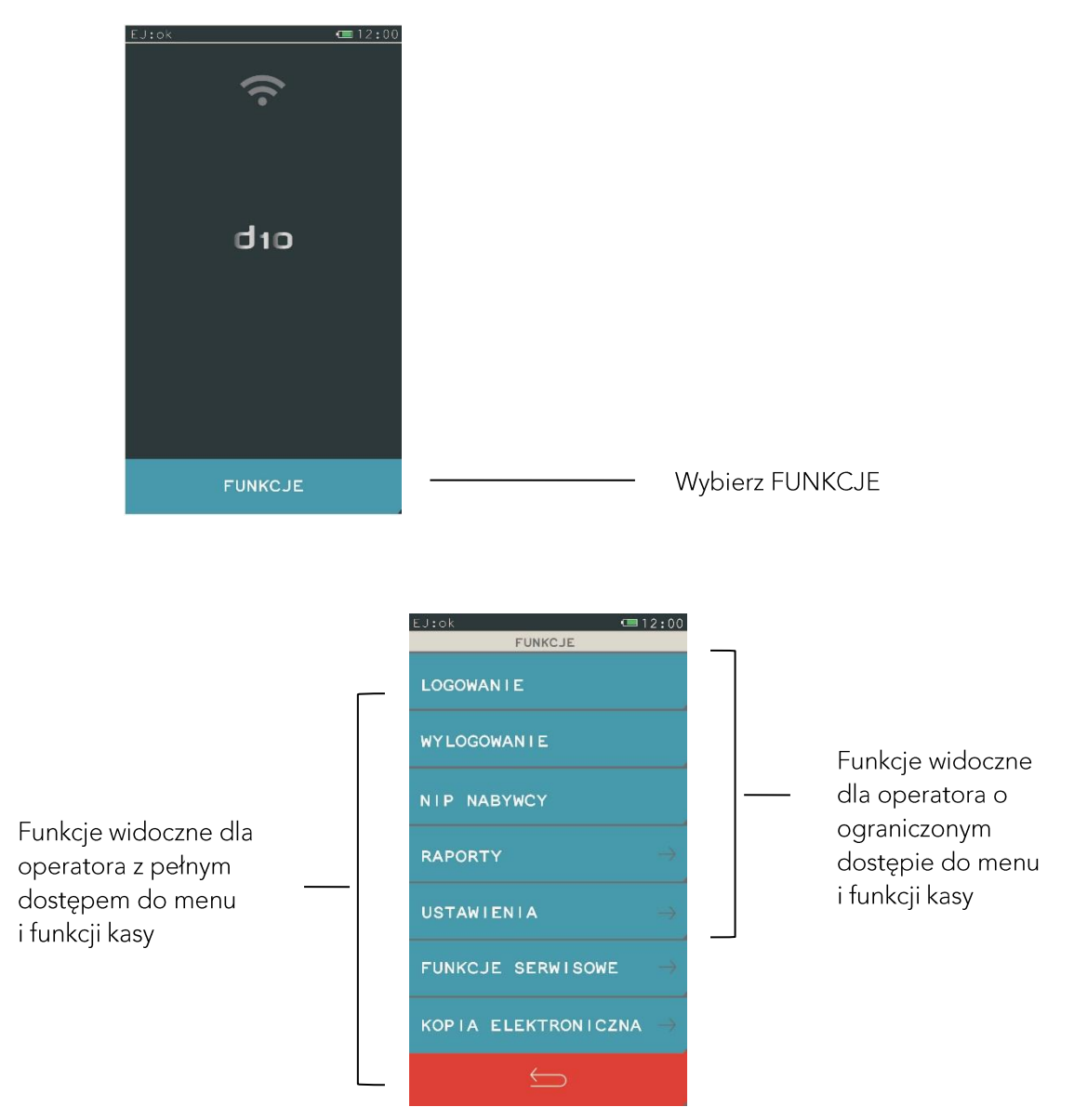

Menu funkcje jest zmienne w zależności od posiadanych uprawnień oraz od statusu funkcji UPRAWNIENIA WŁĄCZONE. Poniżej przykład widoku menu funkcje przy aktywnej funkcji UPRAWNIENIA WŁĄCZONE oraz nieaktywnej.

Funkcja uprawnienie włączone Funkcja uprawnienia włączone ankcja uprawnienie wiączone i unkcja uprawnienia wiączone po zalogowaniu z pełnym<br>aktywna - ekran początkowy nieaktywna - ekran początkowy dostępem do menu drukarki

Ekran funkcje kasy po zalogowaniu z pełnym

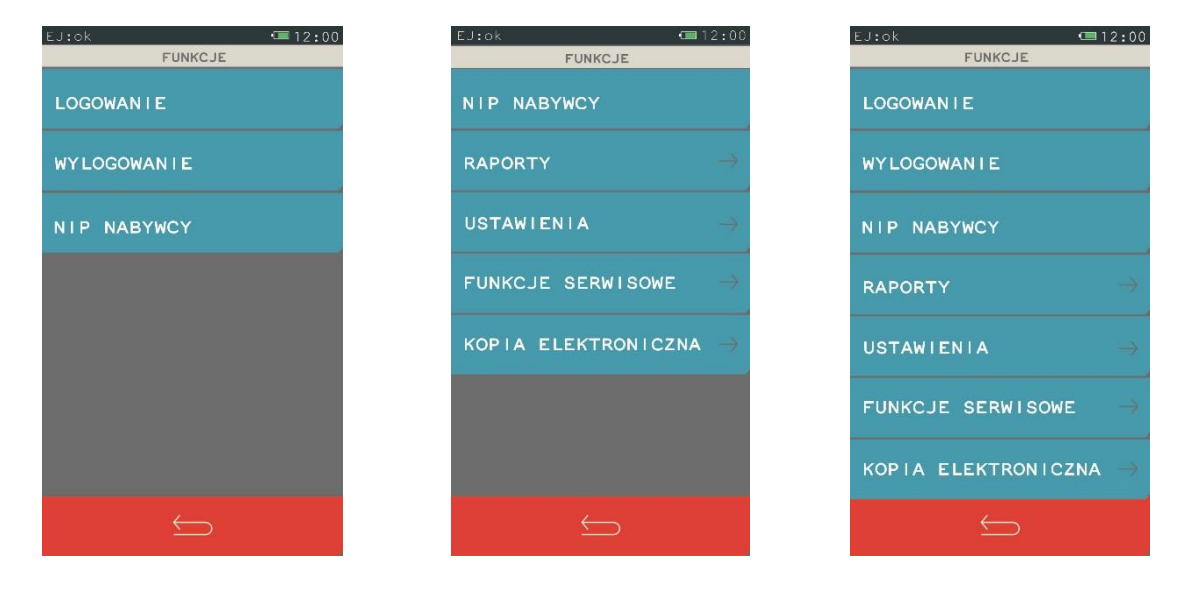

# 5 Elektroniczna kopia wydruków

Drukarka zapisuje kopie wydruków na karcie pamięci typu microSD. Pozwala to na dostęp do kopii wydrukowanych dokumentów bezpośrednio z klawiatury drukarki lub za pomocą programu na komputerze.

Ze względu na trwałość zapisów na karcie microSD i wymagany okres przechowywania kopii dokumentów (w tym także kopii elektronicznych) należy stosować wyłącznie karty dostarczone przez producenta drukarki. Informacje na ten temat znajdują się w załączonej do drukarki, Książce Kasy Rejestrującej.

# Opis działania systemu elektronicznej kopii wydruków.

W czasie wykonywania weryfikacji i archiwizacji można na drukarce prowadzić sprzedaż. Weryfikacja danych na karcie odbywa się po każdorazowym załączeniu drukarki. W czasie weryfikacji wyświetla się komunikat o treści "EJ : weryfikacja danych", natomiast komunikat "EJ : ok" oznacza zakończenie wszelkich operacji związanych z obsługą kopii elektronicznej.

Podczas wydruku paragonu oraz innych dokumentów, treść wydruku jest również zapisywana w pamięci podręcznej. Pamięć ta znajduje się wewnątrz drukarki i nie jest dostępna dla użytkownika. Może ona pomieścić dane z maksymalnie dwóch okresów sprzedaży zakończonych raportem fiskalnym dobowym. Po wykonaniu drugiego raportu bez archiwizacji drukarka blokuje sprzedaż. Jest to sygnalizowane komunikatem "PAMIĘĆ PODRĘCZNA PEŁNA" na wyświetlaczu kasjera. W przypadku kiedy po wykonanym raporcie fiskalnym dobowym nie została wykonana archiwizacja i prowadzona jest dalsza sprzedaż, na pasku statusu pojawi się komunikat "EJ: wymagany zapis". Sygnalizacja ta jest informacją nadrzędną do wszystkich innych sygnalizacji i zostaje wyłączona dopiero po poprawnym wykonaniu archiwizacji na karcie microSD.

Proces archiwizacji czyli zapisu danych zpamięci podręcznej na kartę microSD, jest wykonywany automatycznie po wykonaniu raportu fiskalnego dobowego oraz po spełnieniu nastepujacych warunków:

- 1. W gnieździe karty w drukarce znajduje się poprawnie zainicjowana karta microSD.
- 2. Karta microSD umieszczona w drukarce jest kartą z tego egzemplarza drukarki. Nie można archiwizować danych na karcie z innego egzemplarza drukarki.
- 3. Kopie wydruków z wszystkich dób zapisanych na karcie microSD znajdującej się w drukarce zostały poprawnie zweryfikowane.
- 4. Karta microSD nie została zamknieta.

Aby archiwizacja danych na karcie mogła przebiec w prawidłowy sposób, należy zapewnić, aby przez cały czas weryfikacji i archiwizacji drukarka była załaczona. Należy pamietać, że drukarka jest wyposażona w funkcję oszczędzania energii z akumulatora. Aby mieć pewność, że drukarka w czasie wykonywania archiwizacji nie wyłączy się na skutek mechanizmu oszczędzania energii, można przed wykonaniem raportu fiskalnego dobowego podłączyć zewnętrzne zasilanie drukarki.

Jeżeli warunki do zapisu są spełnione, drukarka bezpośrednio po raporcie fiskalnym dobowym rozpocznie zapis danych na kartę. W tym czasie na pasku statusu wyświetli się komunikat "TRWA ZAPIS" W tym czasie nie należy wyłączać drukarki. Po zakończonym zapisie pojawi się komunikat "EJ: ok".

Jeżeli ze względu na sposób obsługi drukarki, czas oczekiwania na zakończenie procesu archiwizacji jest dla użytkownika zbyt długi, należy zamknąć aktualną kartę microSD i zainicjować nową, zmniejszając w ten sposób ilość danych na karcie. Każda karta używana w drukarce, w momencie inicjowania jest oznaczana unikalną etykietą, która pozwala na jej identyfikację. Wszystkie karty na których prowadzono archiwizację, należy przechowywać przez okres przewidziany w odrębnych przepisach dotyczących kopii wydruków z kas rejestrujących, licząc od daty wykonania ostatniego zapisu na danej karcie.

Kopię zapasową można wykonać przez wyjęcie karty z drukarki i skopiowanie jej na inny nośnik (dysk twardy, płytę DVD, pendrive) za pomocą czytnika kart microSD podłączonego do komputera lub bez wyjmowania karty z drukarki na dwa sposoby, przez pendrive'a i funkcje KOPIA KARTY EJ oraz złącze PC za pomocą programu SDbackup.exe (dostępny na stronie internetowej producenta). Do archiwizacji za pomocą SDbackup.exe niezbędne jest podłączenie drukarki do komputera.

Karta microSD znajduje się w gnieździe pod baterią. Karta nie jest objęta plombowaniem drukarki i jest dostępna dla użytkownika drukarki. Aby wyjąć kartę np. w celu wykonania kopii zapasowej, postępuj według następujących kroków.

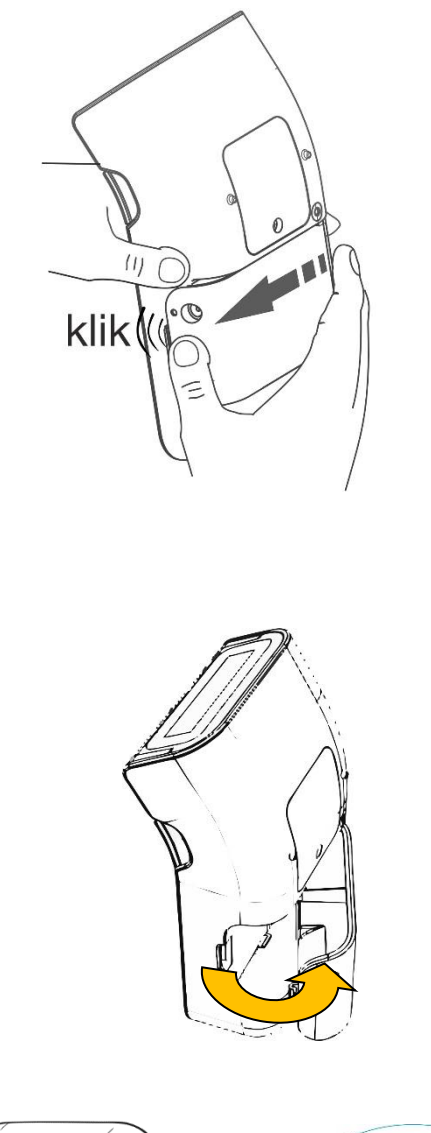

- 1. Upewnij się, że drukarka jest wyłączona.
- 2. Wypchnij mocno akumulator do odkliknięcia.

3. Następnie lekko wysuń baterię.

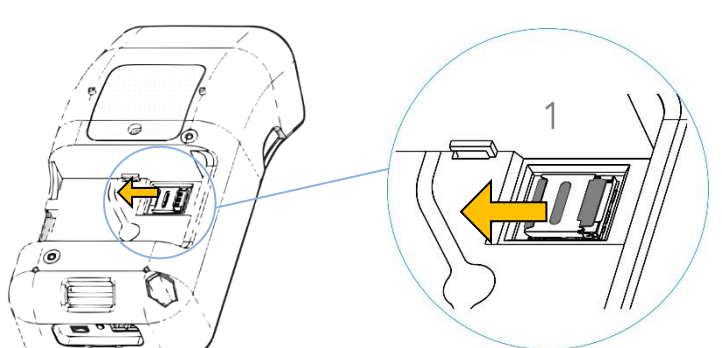

4. Przesuń uchwyt karty microSD, aby go odblokować.

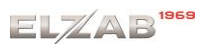

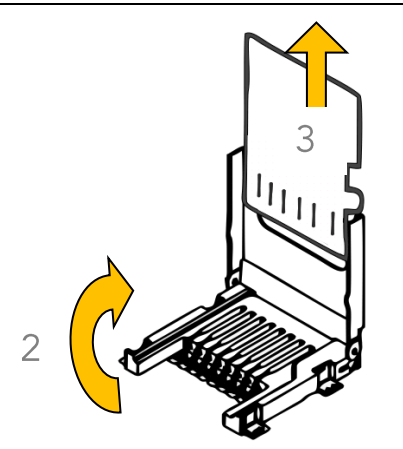

5. Podnieś uchwyt karty microSD i lekko wysuń kartę.

Przy wkładaniu karty należy postępować odwrotnie. Upewnij się, że styki karty są skierowane w dół, a następnie włóż kartę do uchwytu i upuść go. Na koniec przesuń uchwyt karty, aby go zablokować i załóż akumulator.

Zaleca się każdorazowo po wykonaniu zapisu na kartę wykonać kopię zapasową. Poprawność zapisu na kartę microSD jest po każdym zapisie weryfikowana a fakt ten jest zapisany w pamięci fiskalnej. Odpowiedzialność za uszkodzenie danych na karcie microSD lub jej utratę ponosi użytkownik.

Stan pamięci podręcznej, karty microSD i samego procesu archiwizacji widoczny jest na pasku statusu. Opis sygnalizowanych stanów został umieszczony poniżej.

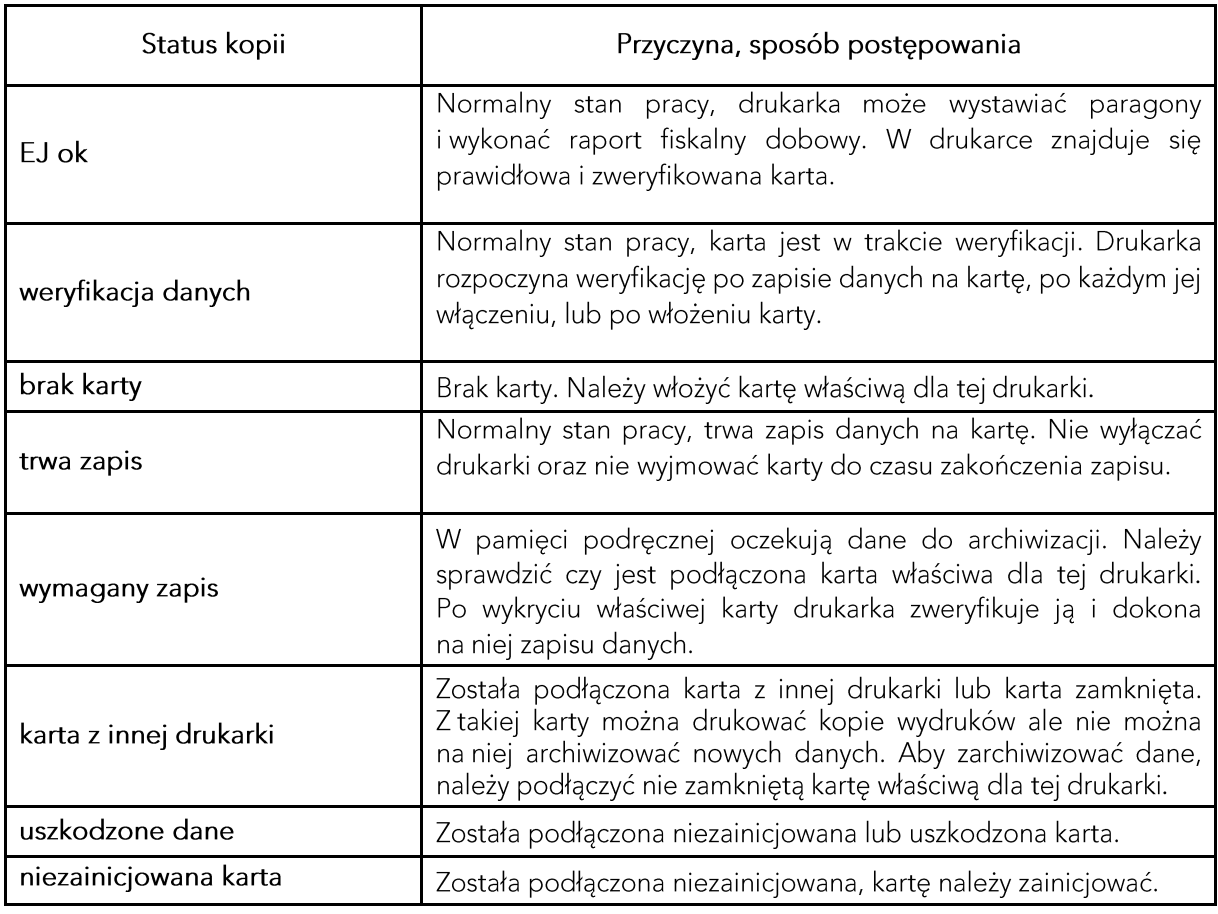

# Status kopii elektronicznej

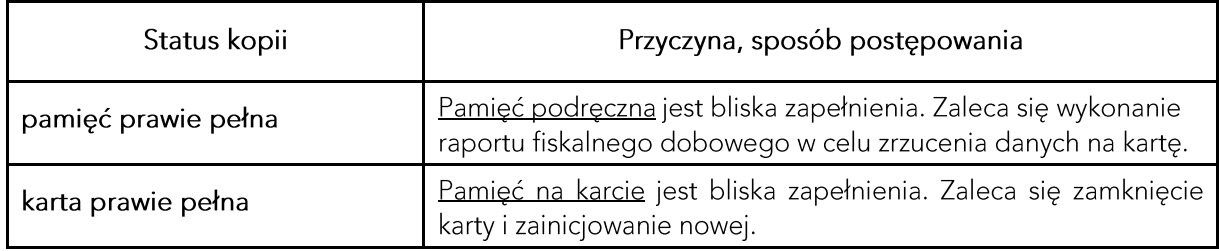

Nigdy nie należy ingerować w strukturę i zawartość plików karty microSD. Jakiekolwiek zmiany w tej strukturze oraz zmiana zawartości karty przez użytkownika mogą doprowadzić do utraty kopii wydruków.

Nie wolno używać karty kopii elektronicznej do celów innych niż jej przeznaczenie w drukarce i nie wkładać do innych urządzeń np. do aparatu fotograficznego.

# <span id="page-21-0"></span>Rozdział 3 Menu drukarki

# 1 Logowanie

# **FUNKCJE > LOGOWANIE**

Drukowanie paragonów z programu sprzedaży nie wymaga logowania. Funkcja logowanie identyfikuje poziom dostępu do menu i ustawień kasy. Dopiero po zalogowaniu operatora jest możliwość poruszania się po menu drukarki.

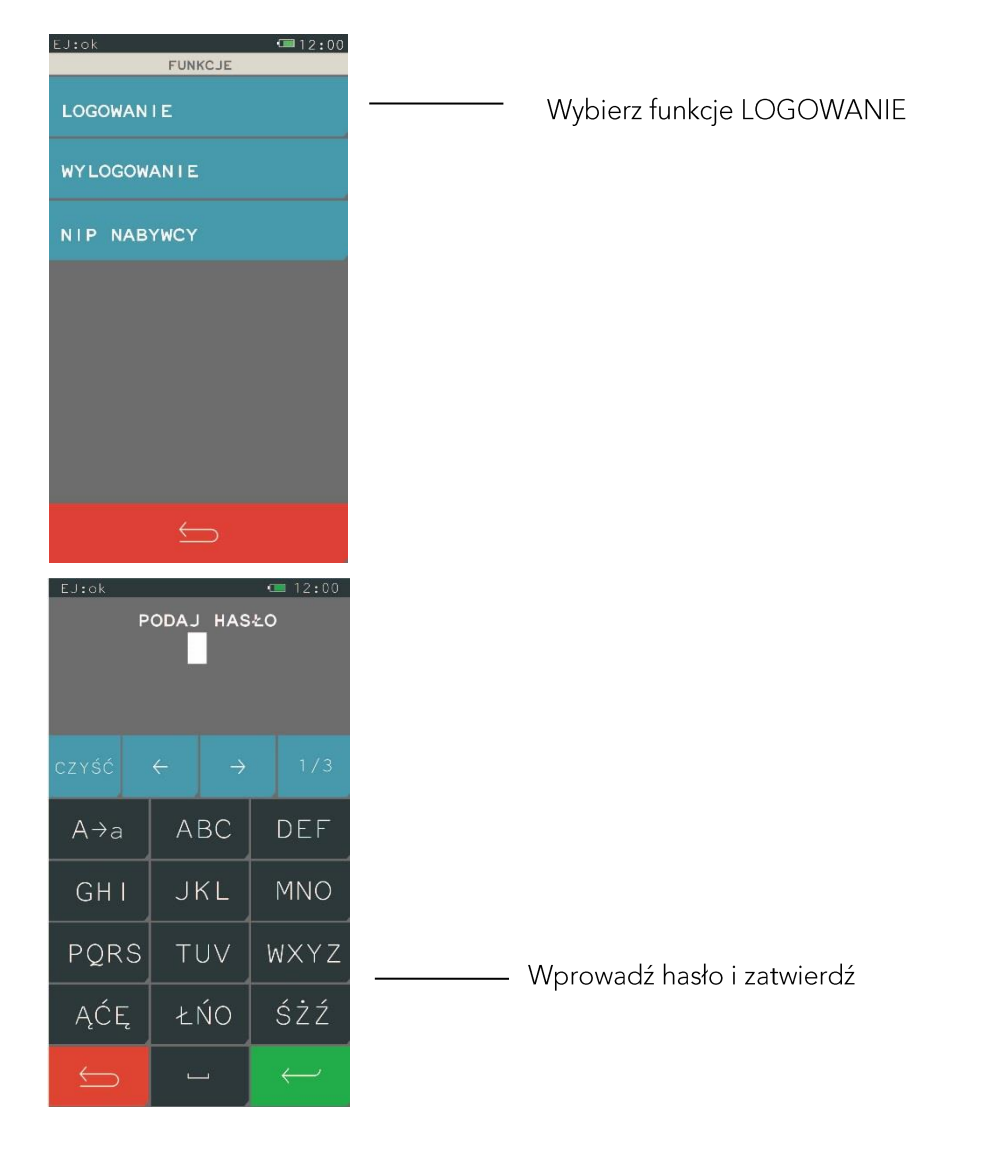

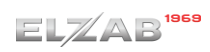

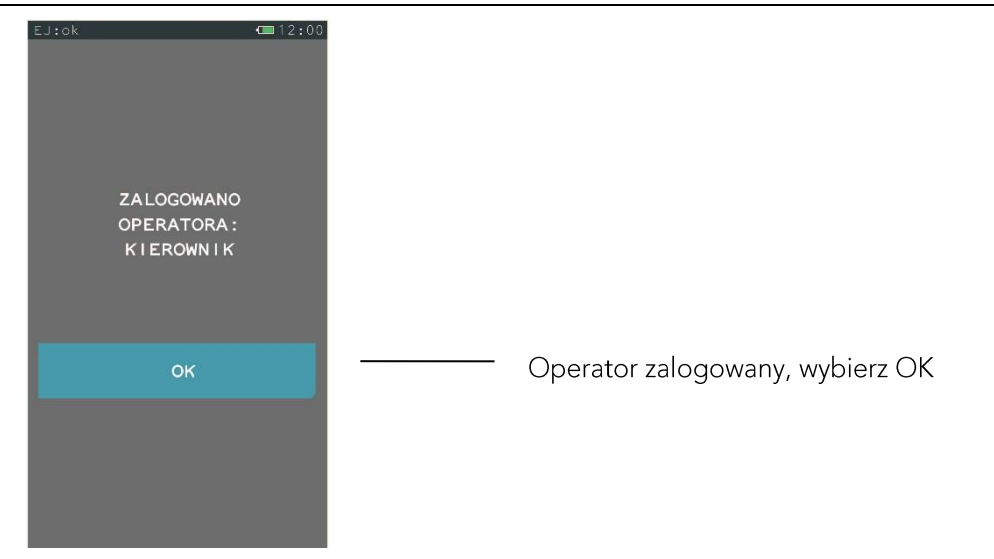

# 2 Wylogowanie

Wybranie tej funkcji powoduje wyłączenie dostępu do menu i funkcji drukarki, natomiast praca z drukarką jest dalej możliwa.

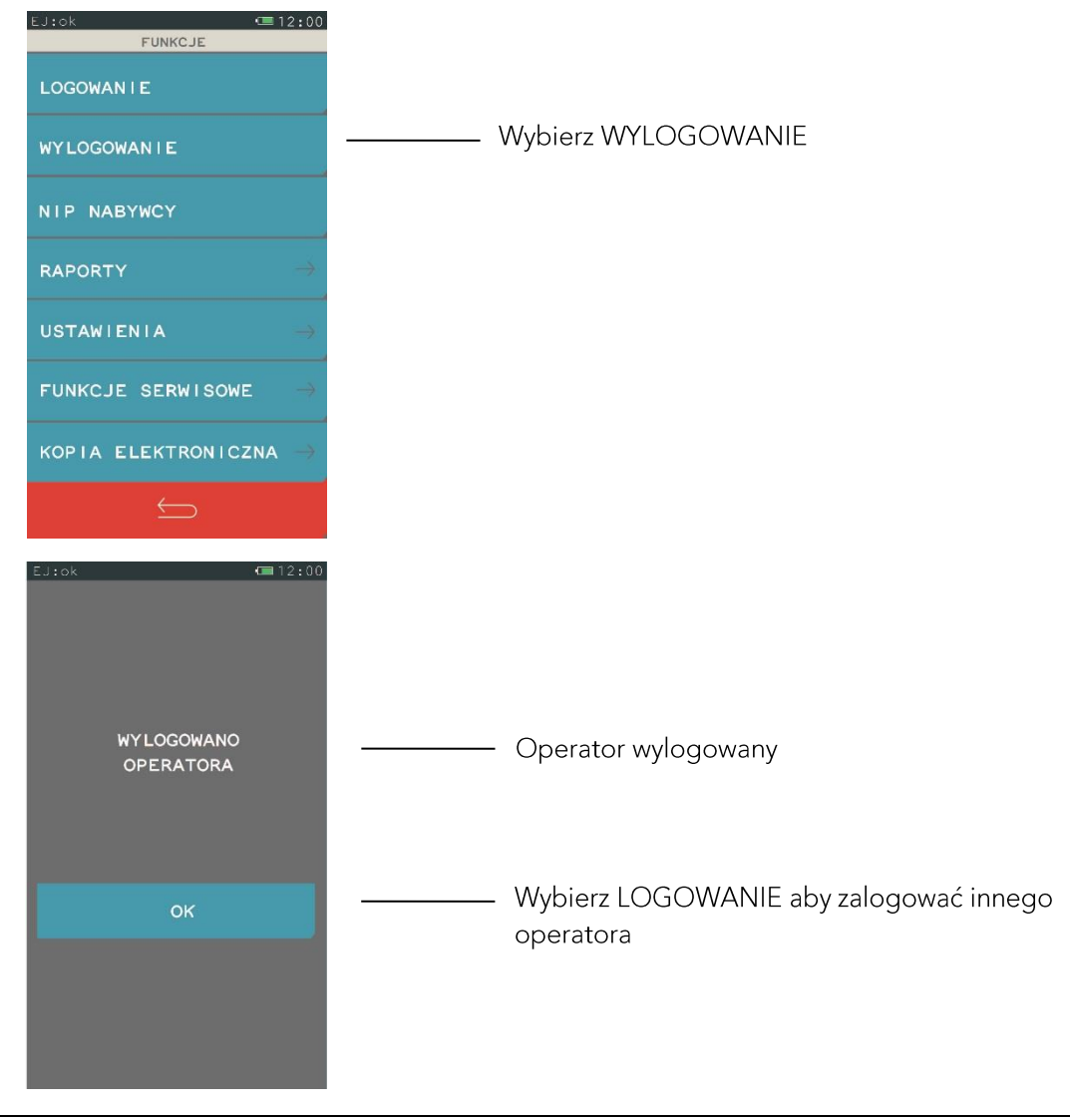

# **FUNKCJE > WYLOGOWANIE**

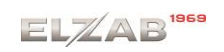

# 3 NIP nabywcy

### **FUNKCJE > NIP NABYWCY**

Funkcja jest dostępna niezależnie od poziomu uprawnień operatora i umożliwia wydruk dodatkowej linii na końcu paragonu (przed logiem fiskalnym) oznaczonej tekstem "NIP NABYWCY:"

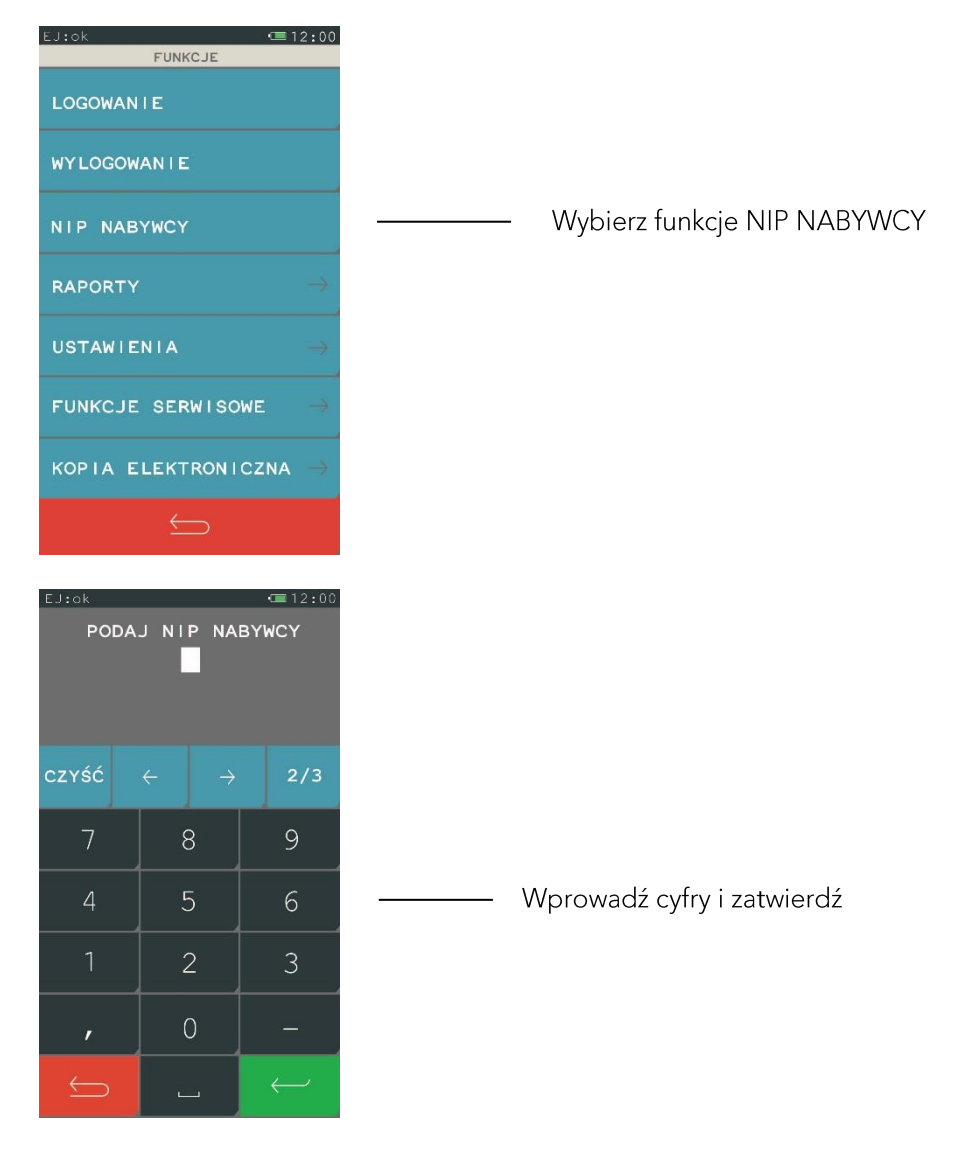

### 4 Raporty

### **FUNKCJE > RAPORTY**

#### Widok menu raporty

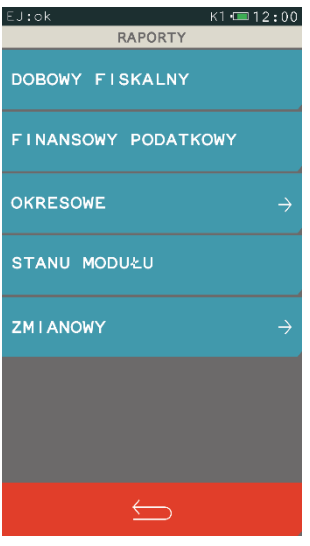

# 4.1 Dobowy fiskalny

### **FUNKCJE > RAPORTY > DOBOWY FISKALNY**

Raport dobowy powinien być wykonywany codziennie po zakończeniu sprzedaży w danym dniu, nie później jednak niż przed dokonaniem pierwszej sprzedaży w dniu następnym.

Na raporcie drukowane są:

- · data i godzina rozpoczęcia oraz zakończenia sprzedaży,
- aktualne stawki podatku,
- wartość sprzedaży netto (bez podatku) dla każdej ze zdefiniowanych stawek,
- wartości podatku dla stawek (oprócz stawki zwolnionej i stawki zerowej),
- · łączna kwota podatku,
- · łączna kwota sprzedaży brutto,
- waluta ewidencyjna,
- sumowane narastająco z raportów dobowych wartości podatków (z podziałem na stawki) • i łącznej należności.
- "Wykonano zmiany w bazie towarowej" jest to suma zmian w bazie towarowej: nowo
- zdefiniowanych towarów oraz zmienionych stawek od ostatniego raportu dobowego.
- ilość i sumaryczna kwota anulowanych paragonów. Do kwoty anulowanych paragonów • zaliczana jest suma pozycji do zapłaty w momencie anulowania paragonu.
- ilość pozycji podaje liczbę wierszy raportu dobowego od linii "raport fiskalny" do linii •ilość paragonów włącznie, z pominięciem linii z poziomymi kreskami.

Jeżeli w okresie który obejmuje raport dobowy zostało wykonane zerowanie pamięci RAM to na raporcie pojawią się wiersze z napisem "ZEROWANIE RAM Z" z podaną datą, godziną i kolejnym numerem zerowania. Litera Z oznacza zewnętrzne zerowanie pamięci RAM. Gwiazdka po napisie ZEROWANIE RAM oznacza, że po zerowaniu pamięci RAM, a przed raportem dobowym była prowadzona sprzedaż lub anulowano paragony.

Po wydrukowaniu raportu fiskalnego dobowego, jeżeli karta znajduje się w drukarce, następuje zapis na kartę danych o kopiach wydruków. Nie należy wtedy wyłączać zasilania. Stan ten trwa dopóki dioda Status EJ świeci ciągle na zielono.

# 4.2 Finansowy podatkowy

# **FUNKCJE > RAPORTY > FINANSOWY PODATKOWY**

Drukuje aktualny stan liczników fiskalnych. Pola drukowane w raporcie sa identyczne z polami raportu dobowego fiskalnego z tym że wydrukowanie raportu finansowego nie powoduje wyzerowania tych liczników. Numer raportu finansowego jest zgodny z numerem kolejnego raportu dobowego (tego w którym bieżące liczniki zostaną uwzględnione).

# 4.3 Okresowe

# **FUNKCJE > RAPORTY > OKRESOWE**

W menu tym znajdują się funkcje umożliwiające wydrukowanie raportów okresowych: szczegółowych, skróconych oraz historii kopii elektronicznej. Raporty szczegółowe są raportami fiskalnymi, a raporty skrócone i historia kopii są raportami niefiskalnymi. Sposób określenia okresu za który mają być wykonane raporty jest taki sam dla raportów szczegółowych i skróconych. Wydruki raportów szczegółowych i skróconych można wytworzyć określając zakres raportu w jeden z następujących sposobów:

- · miesięczny (raport obejmujący okres za podany zakończony miesiąc kalendarzowy),
- według dat (raport obejmujący okres pomiędzy podanymi datami raportów fiskalnych • dobowych),
- według numerów (raport obejmujący okres pomiędzy podanymi numerami raportów
- fiskalnych dobowych),
- za miesiąc bieżący (od pierwszego dnia bieżącego miesiąca do dzisiaj).
- za miesiąc poprzedni (raport za miesiąc poprzedzający aktualny miesiąc),

# 4.3.1 Szczegółowy

# FUNKCJE > RAPORTY > OKRESOWE > SZCZEGÓŁOWY

# 4.3.1.1 Miesięczny

# FUNKCJE > RAPORTY > OKRESOWE > SZCZEGÓŁOWY > MIESIĘCZNY

Drukuje raport fiskalny okresowy (szczegółowy) za zakończony miesiąc kalendarzowy. W raporcie drukowane są dane z raportów fiskalnych dobowych podanego miesiąca. Raport ten został wyróżniony nagłówkiem o treści: "RAPORT FISKALNY MIESIĘCZNY" wraz z miesiącem i rokiem którego dotyczy raport.

Po wybraniu funkcji określamy miesiąc, za jaki ma być wydrukowany raport w kolejności MIESIĄC, ROK.

Raport miesięczny można wydrukować tylko za zakończony miesiąc, na przykład raport miesięczny za marzec można wydrukować najwcześniej 1 kwietnia.

### 4.3.1.2 Według dat

# FUNKCJE > RAPORTY > OKRESOWE > SZCZEGÓŁOWY >WEDŁUG DAT

W raporcie drukowane są dane z raportów fiskalnych dobowych za okres między podaną datą początkową i końcową. Aby wydrukować raport należy najpierw wpisać datę początkową okresu, za jaki ma być wydrukowany raport, w kolejności DZIEŃ, MIESIĄC, ROK. Następnie po wyświetleniu się komunikatu "podaj datę" wpisujemy datę końcową okresu za jaki ma być wydrukowany raport. Po wpisaniu, rozpoczyna się drukowanie raportu.

Jeżeli w okresie którego dotyczy raport wystąpiły zmiany stawek podatkowych, to w części łącznej raportu przy odpowiedniej kwocie PTU pojawia się znak "+" (plus). Przez zmianę stawki rozumie się przejście ze stawki liczbowej na inną stawkę liczbową (np. zmiana PTU C z 0,00% na 3,00%). Zmianą stawki nie jest przejście ze stawki liczbowej nastawkę rezerwową lub zwolnioną (oraz ze stawki rezerwowej lub zwolnionej na inną stawkę).

### 4.3.1.3 Według numerów

### FUNKCJE > FUNKCJE KIEROWNIKA > RAPORTY NIEZERUJĄCE > OKRESOWE > SZCZEGÓŁOWY > WEDŁUG NUMERÓW

W raporcie drukowane są dane z raportów fiskalnych dobowych za okres obejmujący numery raportów dobowych, które należy podać.

Aby wydrukować raport, należy postępować w sposób analogiczny jak powyżej, z tym że zamiast dat wpisujemy numer początkowy i końcowy raportu fiskalnego dobowego.

### 4.3.1.4 Za miesiac bieżacy

### FUNKCJE > RAPORTY > OKRESOWE > SZCZEGÓŁOWY > ZA MIESIĄC BIEŻĄCY

W raporcie drukowane są dane z raportów fiskalnych dobowych za bieżący miesiąc, tzn. od pierwszego dnia bieżącego miesiąca do dzisiaj. Raport ten został wyróżniony nagłówkiem o treści: "RAPORT FISKALNY OKRESOWY" wraz z zakresem dat którego dotyczy raport.

### 4.3.1.5 Za miesiąc poprzedni

### FUNKCJE > RAPORTY > OKRESOWE > SZCZEGÓŁOWY > ZA MIESIĄC POPRZEDNI

W raporcie drukowane są dane z raportów fiskalnych dobowych. Raport ten został wyróżniony nagłówkiem o treści: "RAPORT FISKALNY MIESIĘCZNY" wraz z miesiącem i rokiem którego dotyczy raport.

4.3.2 Skrócony

### FUNKCJE > RAPORTY > OKRESOWE > SKRÓCONY

### 4.3.2.1 Miesięczny

# FUNKCJE > RAPORTY > OKRESOWE > SKRÓCONY > MIESIECZNY

Drukuje niefiskalny (skrócony) raport okresowy zawierającego sumaryczne dane z raportów fiskalnych dobowych za miesiąc, który należy podać w sposób analogiczny jak w raporcie fiskalnym miesięcznym.

W raporcie drukowane są podsumowania danych z raportów fiskalnych dobowych w podokresach obowiązywania danych stawek podatkowych, a następnie drukowane są dane łaczne za cały okres raportu. Raport ten został wyróżniony nagłówkiem o treści: "RAPORT SKRÓCONY MIESIECZNY" wraz z miesiącem i rokiem którego dotyczy raport.

# 4.3.2.2 Według dat

# FUNKCJE > RAPORTY > OKRESOWE > SKRÓCONY > WEDŁUG DAT

W raporcie drukowane są podsumowania danych z raportów fiskalnych dobowych w podokresach obowiązywania danych stawek podatkowych, a następnie drukowane są dane łączne za cały okres raportu.

# 4.3.2.3 Według numerów

# FUNKCJE > RAPORTY > OKRESOWE > SKRÓCONY > WEDŁUG NUMERÓW

W raporcie drukowane sa podsumowania danych z raportów fiskalnych dobowych w podokresach obowiązywania danych stawek podatkowych, a następnie drukowane są dane łączne za cały okres raportu.

### 4.3.2.4 Za miesiac bieżacy

# FUNKCJE > RAPORTY > OKRESOWE > SKRÓCONY > ZA MIESIĄC BIEŻACY

W raporcie drukowane są dane za bieżący miesiąc, tzn. od pierwszego dnia bieżącego miesiąca do dzisiaj. W treści raportu znajdują się podsumowania danych z raportów fiskalnych dobowych w podokresach obowiązywania danych stawek podatkowych, a następnie drukowane sa dane łaczne za cały okres raportu. Raport ten został wyróżniony nagłówkiem o treści: "RAPORT SKRÓCONY OKRESOWY" wraz z zakresem dat którego dotyczy.

# 4.3.2.5 Za miesiąc poprzedni

# FUNKCJE > RAPORTY > OKRESOWE > SKRÓCONY > ZA MIESIĄC POPRZEDNI

W raporcie drukowane są podsumowania danych z raportów fiskalnych dobowych w podokresach obowiązywania danych stawek podatkowych, a następnie drukowane są dane łączne za cały okres raportu. Raport ten został wyróżniony nagłówkiem o treści: "RAPORT SKRÓCONY MIESIĘCZNY" wraz z miesiącem i rokiem którego dotyczy raport.

# 4.3.3 Historia kopii elektronicznej

# FUNKCJE > RAPORTY > OKRESOWE > HISTORIA KOPILELEKTRONICZNEJ

Drukuje informacje z pamięci fiskalnej, dotyczących etykiet kart na których były zapisywane kopie wydruków dla tej drukarki. Raport podaje etykietę karty oraz zakres numerów i dat raportów fiskalnych dobowych, które były zapisywane na poszczególnych kartach. Można dzieki temu odnaleźć kartę która została już zamknięta (np. z powodu zapełnienia) a z której chcemy wydrukować kopie wydruków.

### 4.3.3.1 Raport sum według dat

### FUNKCJE > RAPORTY > OKRESOWE > HISTORIA KOPII ELEKTRONICZNEJ > **RAPORT SUM WEDŁUG DAT**

Drukuje raport niefiskalny obejmujący informacje z raportów dobowych fiskalnych, dotyczące podpisów poszczególnych raportów, etykiety karty na której zostały zapisane kopie wydruków należące do tych raportów dobowych oraz łączne kwoty podatku, łączne należności, waluty ewidencyjne i ilości paragonów.

# 4.3.3.2 Raport sum według numerów

# FUNKCJE > RAPORTY > OKRESOWE > HISTORIA KOPII ELEKTRONICZNEJ > RAPORT SUM WEDŁUG NUMERÓW

Drukuje raport niefiskalny obejmujący informacje z raportów dobowych fiskalnych, dotyczące podpisów poszczególnych raportów, etykiety karty na której zostały zapisane kopie wydruków należące do tych raportów dobowych oraz łączne kwoty podatku, łączne należności, waluty ewidencyjne i ilości paragonów.

### 4.3.3.3 Raport historii kopii

### FUNKCJE > RAPORTY > OKRESOWE > HISTORIA KOPII ELEKTRONICZNEJ > **RAPORT HISTORII KOPII**

Raport zawiera informacji z pamięci fiskalnej, dotyczących etykiet kart na których były zapisywane kopie wydruków dla tej drukarki. Raport podaje etykietę karty oraz zakres numerów i dat raportów fiskalnych dobowych, które były zapisywane na poszczególnych kartach. Można dzięki temu odnaleźć kartę która została już zamknięta (np. z powodu zapełnienia) a z której chcemy wydrukować kopie wydruków.

# 4.4 Stanu modułu

### **FUNKCJE > RAPORTY > STANU MODUŁU**

Raport stanu modułu zawiera informacje o stanie pamięci fiskalnej, pamiętanych towarach i o ustawieniach drukarki.

### 4.5 Zmianowy

# **FUNKCJE > RAPORTY > ZMIANOWY**

Dostępne są proste raporty zmianowe ZERUJĄCY i NIEZERUJĄCY, zawierające sumaryczne informacje dotyczące m.in. wartości sprzedaży, ilości wystawionych i anulowanych paragonów, wpłat, wypłat i stanu kasy.

### 5 Ustawienia

**FUNKCJE > USTAWIENIA** 

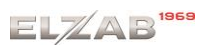

Widok menu ustawienia

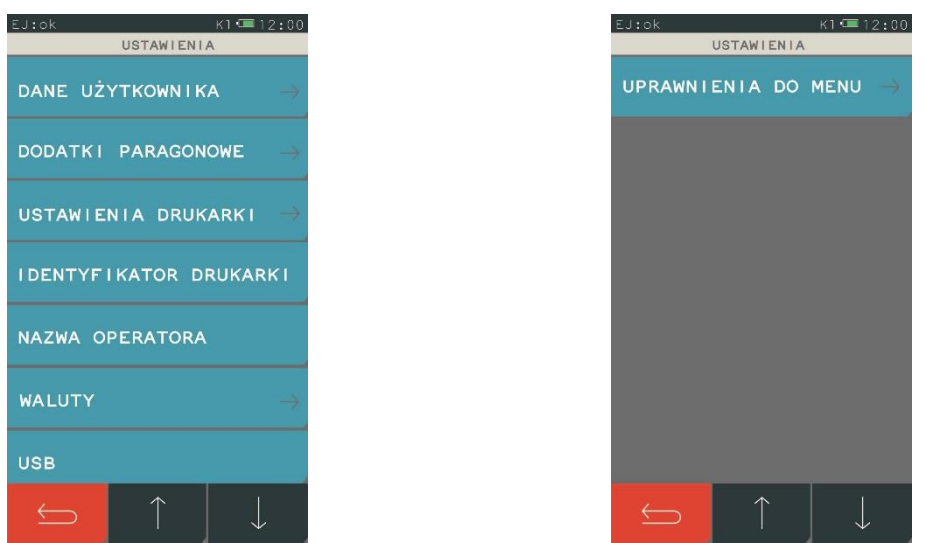

# 5.1 Dane użytkownika

### FUNKCJE > USTAWIENIA > DANE UŻYTKOWNIKA

Ta grupa funkcji pozwala na wprowadzenie danych użytkownika do pamięci drukarki.

Funkcja nagłówek graficzny umożliwia umieszczenie na wydruku grafiki np. logo sklepu, sieci itp. Po wejściu do funkcji możemy wybrać jeden z czterech nagłówków. Zmianę nagłówka graficznego można dokonać raz na dobę, tylko po wykonanym raporcie fiskalnym dobowym.

W przypadku gdy będziemy chcieli zmienić nagłówek przed wykonaniem raportu dobowego, to zostaniemy poinformowani komunikatem dźwiękowym oraz tekstowym "otwarta doba".

Pozostałe funkcje służą do wprowadzania informacji tekstowych na wydruku tj. adres, nazwa firmy itp. W każdej linii nagłówka możemy wprowadzić maksymalnie 42 znaki lub 21 znaków z podwójną szerokością.

Aby wprowadzić tekst, należy wybrać jedną z pięciu linii nagłówka, którą chcemy edytować. Dla każdej linii można ustawić indywidualny styl tekstu tzn. wysoka czcionka, szeroka czcionka i centrowanie tekstu. Sposób konfiguracji jest jednakowy dla każdej z linii.

Przykład poniżej:

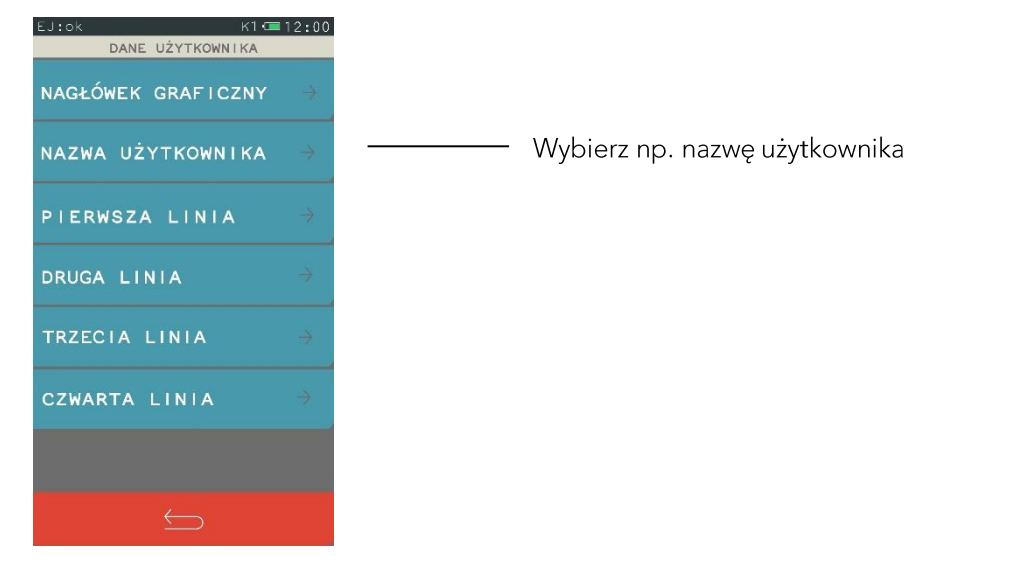

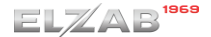

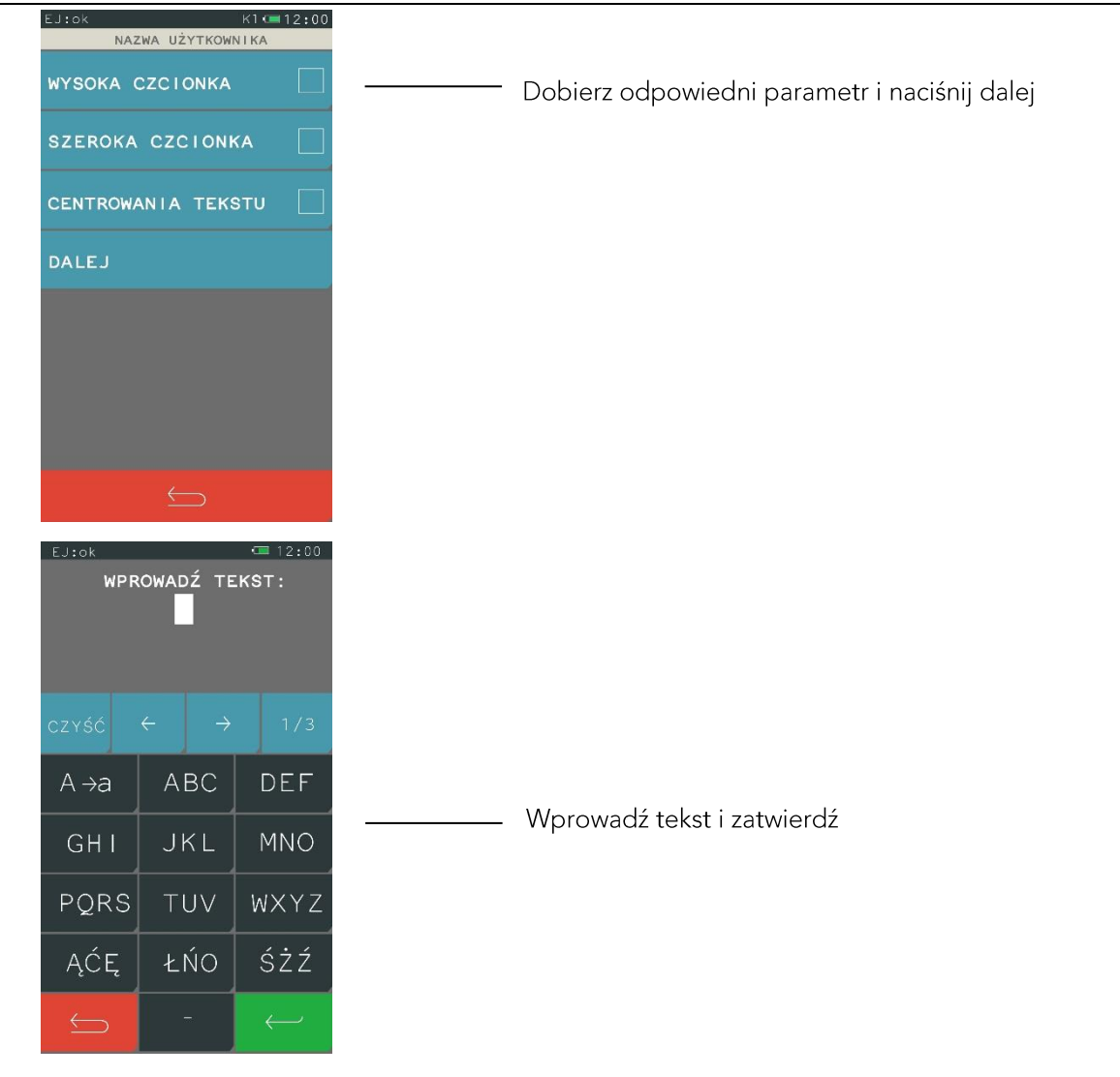

# 5.2 Dodatki paragonowe

# **FUNKCJE > USTAWIENIA > DODATKI PARAGONOWE**

Funkcja pozwala na wpisanie dowolnego tekstu reklamowego drukowanego na końcu paragonu. Dodatki paragonowe posiadają sześć linii tekstu, w każdej linii możemy wprowadzić maksymalnie 42 znaki lub 21 znaków z podwójną szerokością. Dla każdej linii można ustawić indywidualny styl tekstu tzn. wysoka czcionka, szeroka czcionka i centrowanie tekstu. Sposób konfiguracji identyczny jak w przypadku USTAWIENIA > DANE UŻYTKOWNIKA

### 5.3 Ustawienia drukarki

### 5.3.1 Parametry transmisji

### FUNKCJE > USTAWIENIA > USTAWIENIA DRUKARKI > PARAMETRY TRANSMISJI

Funkcja umożliwia wybór rodzaju i protokołu transmisji między komputerem a drukarką oraz strony kodowej i wartości timeout.

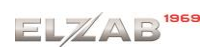

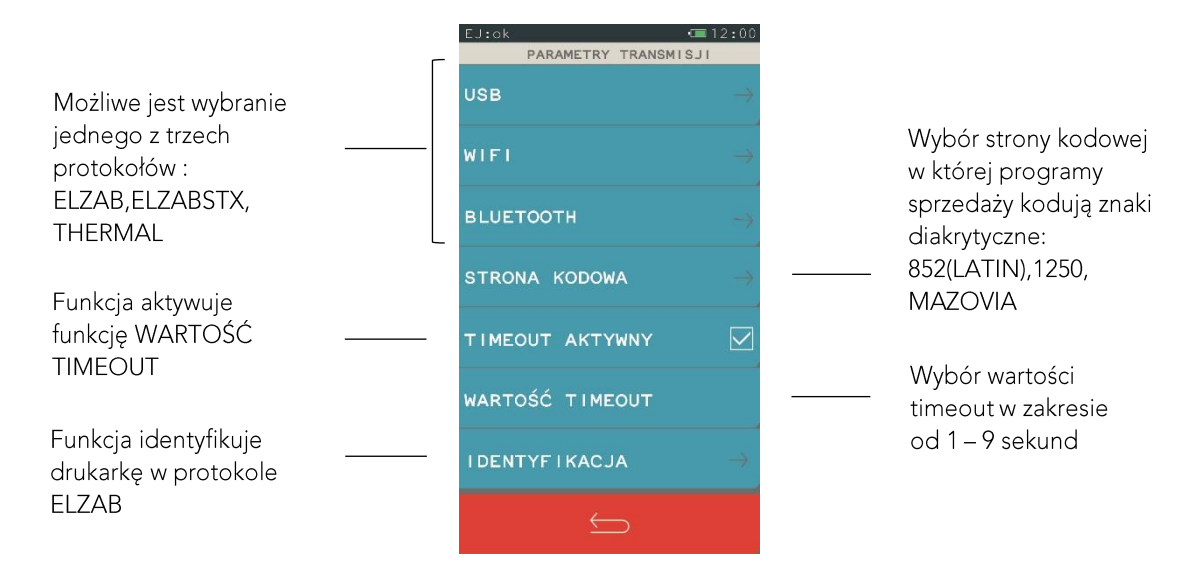

#### 5.3.2 Przestawienie zegara

#### FUNKCJE > USTAWIENIA > USTAWIENIA DRUKARKI > PRZESTAWIENIE ZEGARA

Funkcja ma zastosowanie przy koniecznej niewielkiej korekcji wskazań zegara. Przestawienia można dokonać raz na dobę, tylko po wykonanym raporcie fiskalnym dobowym.

#### 5.3.3 Moduł rozszerzeń

#### FUNKCJE > USTAWIENIA > USTAWIENIA DRUKARKI > MODUŁ ROZSZERZEŃ

W menu zostały zgrupowane funkcje związane z komunikacją drukarki poprzez interfejs bezprzewodowy. W drukarce jednocześnie może być zainstalowany tylko jeden moduł WiFi lub Bluetooth-

Widok menu przy zainstalowanym module **WiFi** 

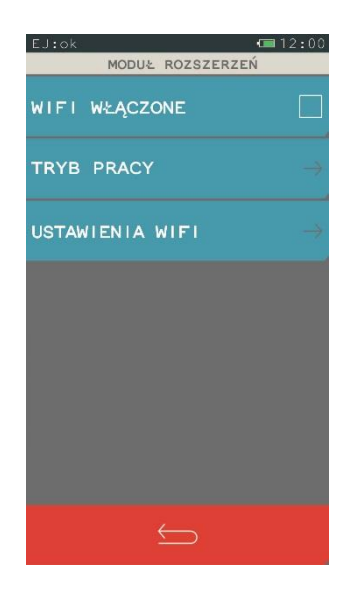

Widok menu przy zainstalowanym module Bluetooth

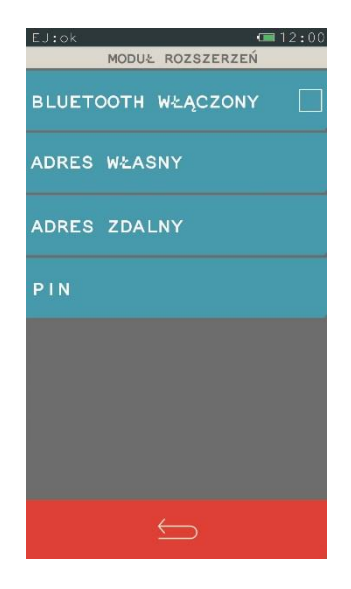

### 5.3.4 Wyświetlacz kasjera

### FUNKCJE > USTAWIENIA > USTAWIENIA DRUKARKI > WYŚWIETLACZ KASJERA

Ta funkcja umożliwia ustawienie podświetlenia wyświetlacza kasjera, zmiany koloru interfejsu oraz wybór rodzaju wygaszacza. Podświetlenie wyświetlacza ma wpływ na czas pracy urządzenia. Aby przedłużyć czas pozostały do ładowania, należy korzystać z poniższych opcji.

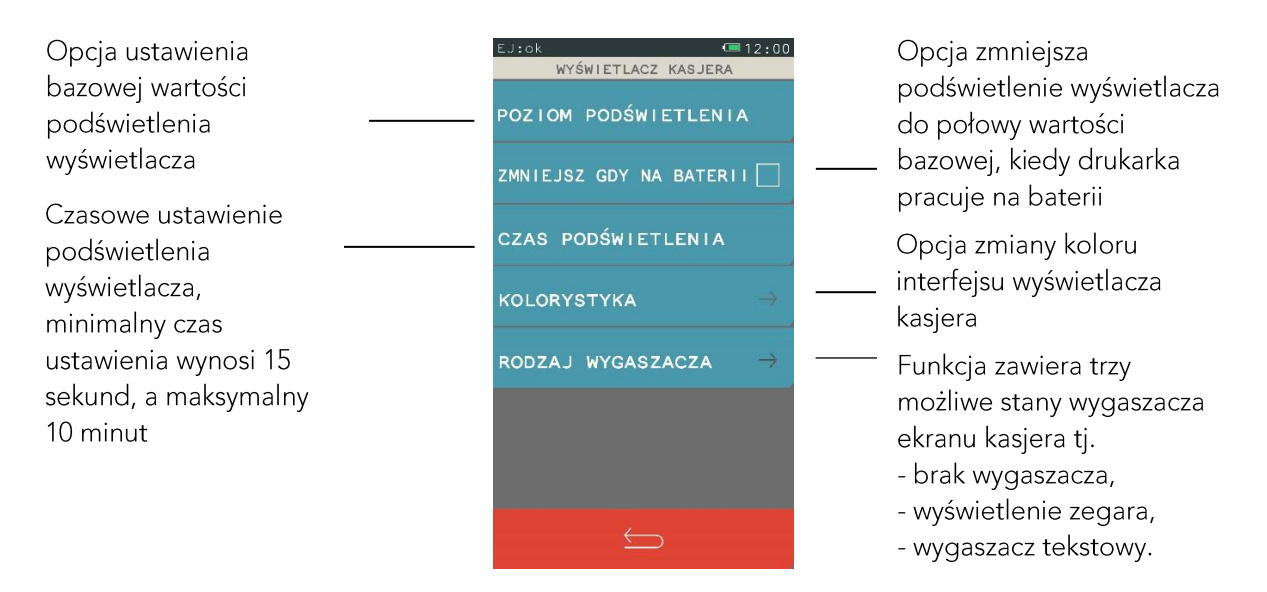

### 5.3.5 Wyświetlacz klienta

# FUNKCJE > USTAWIENIA > USTAWIENIA DRUKARKI > WYŚWIETI ACZ KLIENTA

Opcja rodzaj wygaszacza umożliwia ustawienie trzech stanów wyświetlacza klienta tzn. brak wygaszacza, wyświetlenie zegara lub wygaszacz tekstowy.

### 5.3.6 Ustawienia dźwięku

```
FUNKCJE > USTAWIENIA > USTAWIENIA DRUKARKI > USTAWIENIA DŹWIĘKU
```
Za pomocą tej funkcji ustawiamy dźwiękową sygnalizację w drukarce.

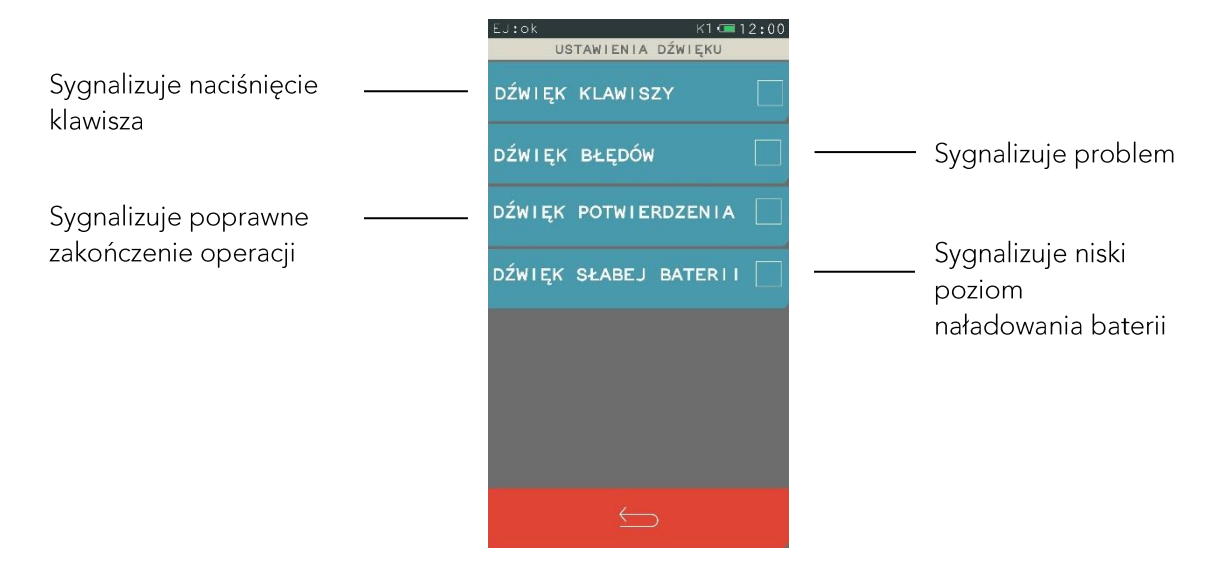

### 5.3.7 Autoblokada klawiatury

### FUNKCJE > USTAWIENIA > USTAWIENIA DRUKARKI > AUTOBLOKADA KLAWIATURY

Funkcja umożliwia czasowe ustawienie blokady klawiatury. Autoblokada klawiatury polega na zablokowaniu działania panelu dotykowego i wygaszeniu jego podświetlenia. Wartość domyślna autoblokady to 15 minut dla drukarki pracującej na baterii jak i z zasilaniem zewnętrznym.

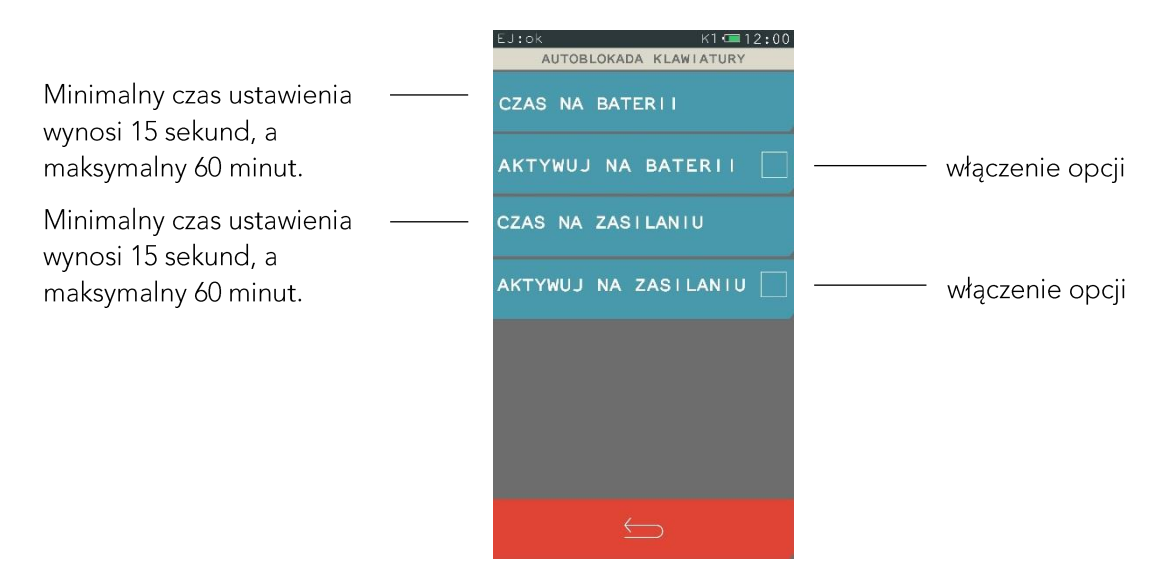

Jeżeli funkcja autoblokady zostanie włączona, to po zadanym czasie drukarka zablokuje klawiaturę i wyświetli poniższy komunikat.

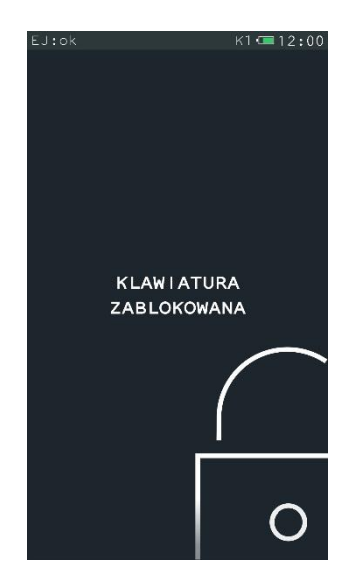

Aby odblokować klawiaturę należy nacisnąć krótko przycisk włącz/wyłącz drukarki.

### 5.3.8 Autowyłączenie drukarki

FUNKCJE > USTAWIENIA > USTAWIENIA DRUKARKI > AUTOWYŁĄCZENIE DRUKARKI

Za pomocą tej funkcji można ustawić czasowe wyłączenia drukarki. Autowyłączenie drukarki polega na zablokowaniu jej działania po zadanym czasie. Wartość domyślna autowyłączenia to 30 minut dla drukarki pracującej na baterii.

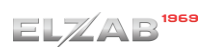

#### Instrukcja obsługi drukarki ELZAB D10

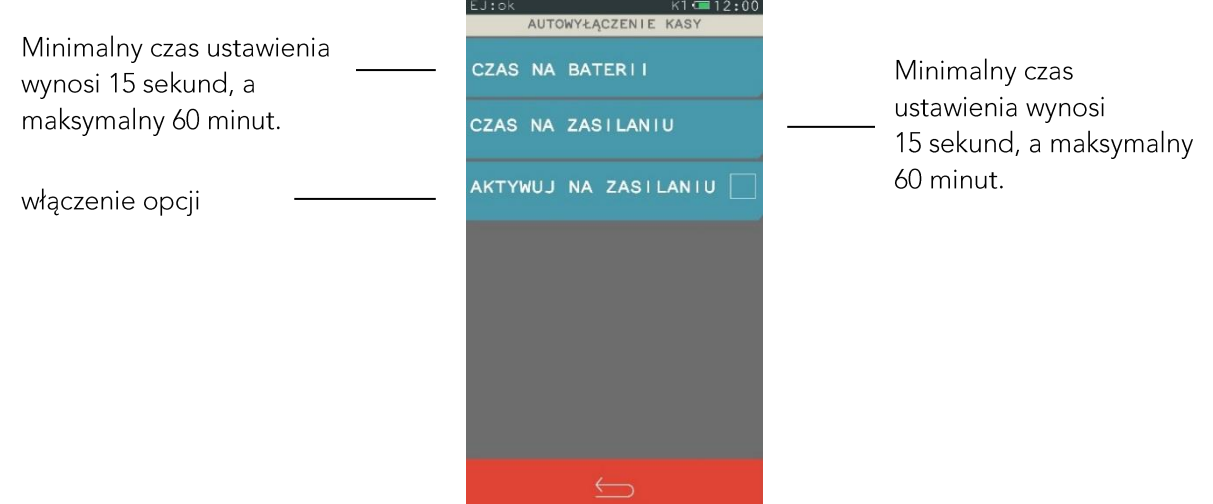

### 5.3.9 Kontrola raportu dobowego

# FUNKCJE > USTAWIENIA > USTAWIENIA DRUKARKI > KONTROI A RAPORTU DOBOWEGO

Funkcja przypomina o konieczności wykonania raportu dobowego.

#### 5.3.10 Kontrola raportu miesięcznego

# FUNKCJE > USTAWIENIA > USTAWIENIA DRUKARKI > KONTROLA RAPORTU MIESIĘCZNEGO

Funkcja przypomina o konieczności wykonania raportu miesięcznego.

### 5.4 Identyfikator drukarki

#### FUNKCJE > USTAWIENIA > IDENTYFIKATOR DRUKARKI

Funkcja umożliwia identyfikację drukarki przy współpracy z komputerem. Możliwe jest wprowadzenie dowolnego ciągu znaków lub cyfr.

# 5.5 Nazwa operatora

### **FUNKCJE > USTAWIENIA > NAZWA OPERATORA**

Funkcja umożliwia wprowadzenie nazwy użytkownika obsługującego drukarkę. Nazwa operatora jest drukowana w stopce paragonu między numerem paragonu a godziną.

# 5.6 Waluty

# Widok menu waluty **WALLITY**

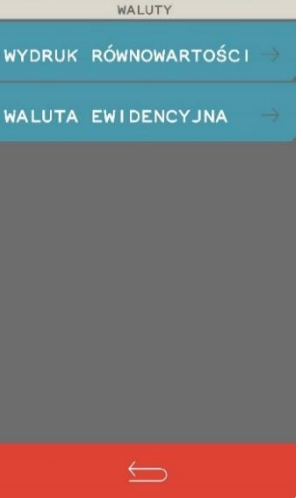

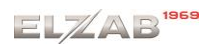

5.7 Wydruk równowartości

### FUNKCJE > USTAWIENIA > WALUTY > WYDRUK RÓWNOWARTOŚCI

Funkcja włączenia wydruku na paragonie równowartości sumy paragonu w euro jeżeli złoty jest walutą podstawową, lub równowartości w złotych jeżeli to euro jest walutą podstawową. Po jej włączeniu po logo fiskalnym będzie drukowana nazwa i kurs waluty oraz kwota równowartości. Funkcja ta może zostać użyta np. w okresie przed przejściem na euro do wydrukowania jaka będzie wartość paragonu w nowej walucie.

Jeżeli opcja zostanie wybrana, to pojawi się możliwość wprowadzenia kursu wymiany euro/złoty.

# 5.8 Waluta ewidencyjna

### FUNKCJE > USTAWIENIA > WALUTY > WALUTA EWIDENCYJNA

Funkcja pozwala zdefiniować, kiedy i na jaką walutę zostanie zmieniona waluta podstawowa w drukarce, np. zmiana ze złotych na euro.

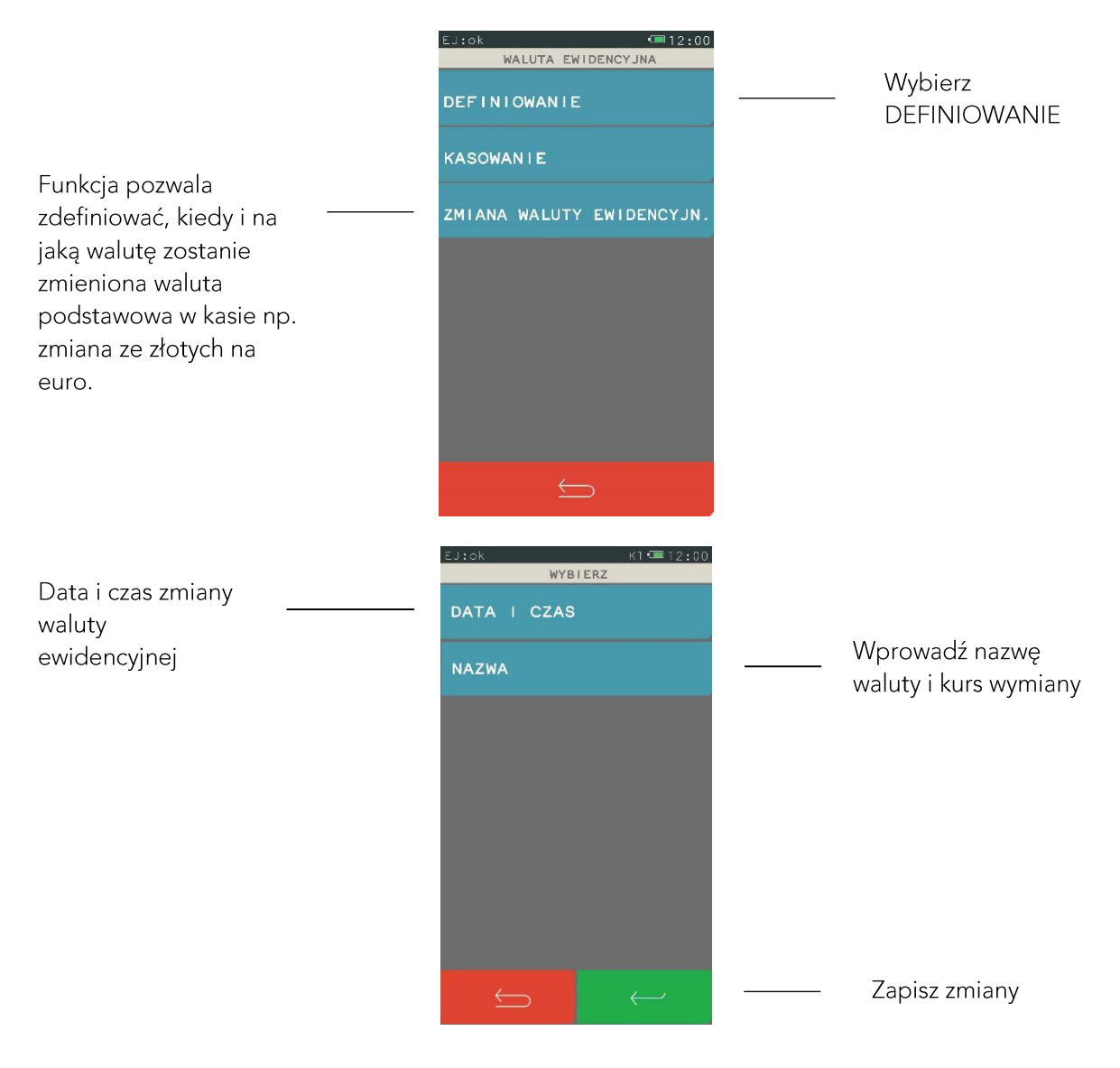

# 5.9 USB

#### **FUNKCJE > USTAWIENIA > USB**

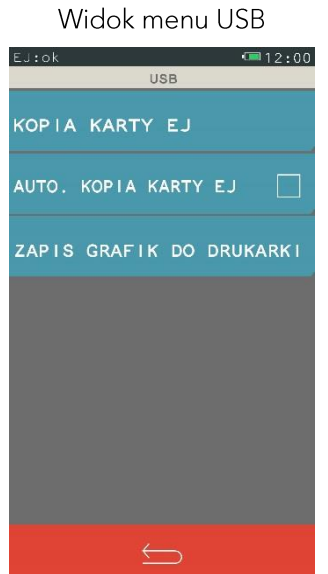

Aby prawidłowo korzystać z tych funkcji, należy najpierw podłączyć nośnik zewnętrzny, a następnie wybrać odpowiednią funkcję.

5.9.1 Kopia karty EJ

### FUNKCJE > USTAWIENIA > USB > KOPIA KARTY EJ

Funkcja umożliwia wykonanie kopii bezpieczeństwa, ma to na celu odtworzenie oryginalnych danych w przypadku ich utraty lub uszkodzenia. Po wybraniu funkcji pojawi się ekran o stanie zapisu, możesz kontynuować pracę naciskając w tle lub zaczekać.

> isak  $\blacksquare$ 12:00 TRWA BACKUP KARTY EJ **W TLE**

Widok ekranu w czasie zapisu

# 5.9.2 Automatyczna kopia karty EJ

### FUNKCJE > USTAWIENIA > USB > AUTOMATYCZNA KOPIA KARTY EJ

Włączenie opcji pozwala na automatyczne wykonanie kopii na nośnik zewnętrzny. Po podłączeniu nośnika automatycznie wykona się kopia zapasowa katy EJ.

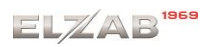

Natomiast, jeżeli nośnik jest umieszczony stale w drukarce, to zawsze po wykonanym raporcie dobowym fiskalnym zostanie wykonana automatyczna kopia karty EJ.

# 5.9.3 Zapis grafik do drukarki

# FUNKCJE > USTAWIENIA > USB > ZAPIS GRAFIK DO DRUKARKI

Po podłączeniu nośnika i wybraniu opcji następuje zapis grafiki do drukarki. Po wybraniu funkcji pojawi się ekran o stanie zapisu, możesz kontynuować pracę naciskając w tle lub zaczekać.

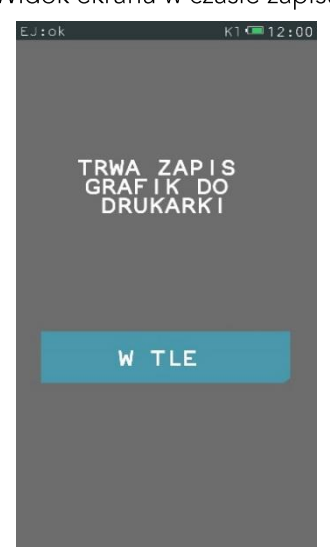

Widok ekranu w czasie zapisu

Aby grafika była czytelna dla drukarki i prawidłowo drukowana, musi odpowiadać następującym parametrom:

Stwórz na nośniku zewnętrznym katalog główny o nazwie graphics, następnie w katalogu głównym, katalog o nazwie printer. Katalog printer jest katalogiem docelowym gdzie umieszczamy pliki nagłówka graficznego wydruków. W przypadku gdy chcemy umieścić więcej niż jedną grafikę, to zmieniamy tylko numer grafiki, natomiast początek nazwy pozostaje bez zmian. Do drukarki można wczytać maksymalnie cztery pliki grafiki nagłówka wydruków.

# Parametry pliku grafiki nagłówka graficznego:

Nazwa pliku - graphic\_1 Rozdzielczość – 192 x 64

Typ - BMP monochromatyczna

Istnieje też możliwość podczas blokady ekranu klawiatury wyświetlać własną grafikę. Aby wyświetlić grafikę, należy najpierw w katalogu głównym graphics umieścić katalog o nazwie scrsaver. Następnie w katalogu scrsaver umieszczamy przygotowany wcześniej plik grafiki blokady ekranu według poniższych wytycznych.

# Parametry pliku grafiki blokady ekranu:

Nazwa pliku - logo 3 Rozdzielczość – 460 x 272 Typ - BMP z paletą (8 bitów)

### 5.10 Uprawnienia do menu

#### FUNKCJE > USTAWIENIA > UPRAWNIENIA DO MENU

Menu zawiera funkcje pozwalające na zdefiniowanie poziomu dostępu do menu i funkcji drukarki. Aby zdefiniować poziom ustawień do menu należy najpierw włączyć funkcję UPRAWNIENIA WŁĄCZONE

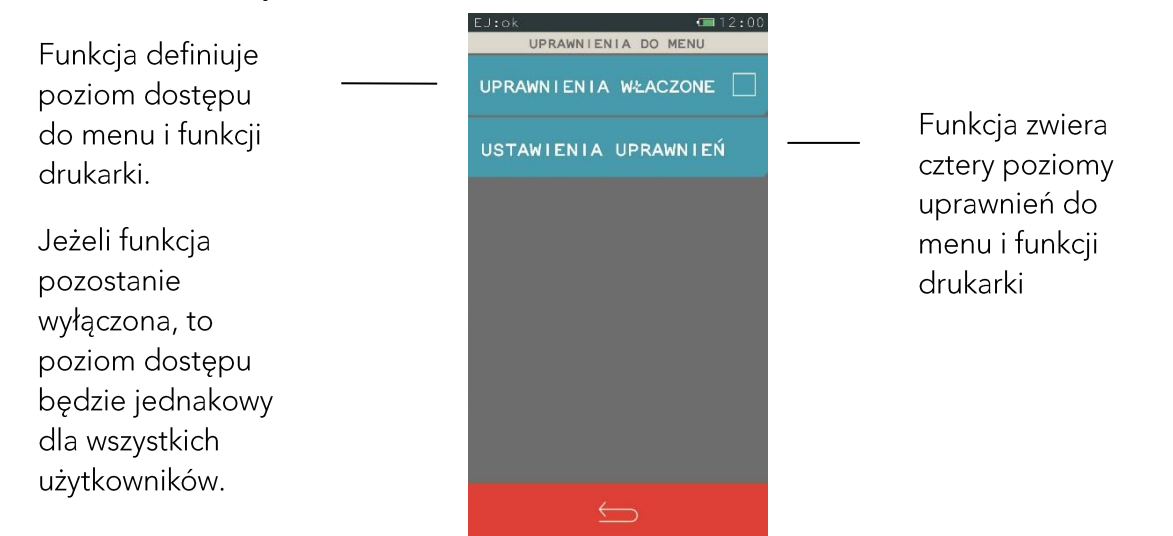

Po włączeniu funkcji UPRAWNIENIA WŁĄCZONE, następnie wybraniu funkcji USTAWIENIA UPRAWNIEŃ pojawi się menu zawierające cztery poziomy uprawnień. Dla każdego z poziomów można zdefiniować hasło oraz uprawnienia. Poniżej został przedstawiony sposób definiowania.

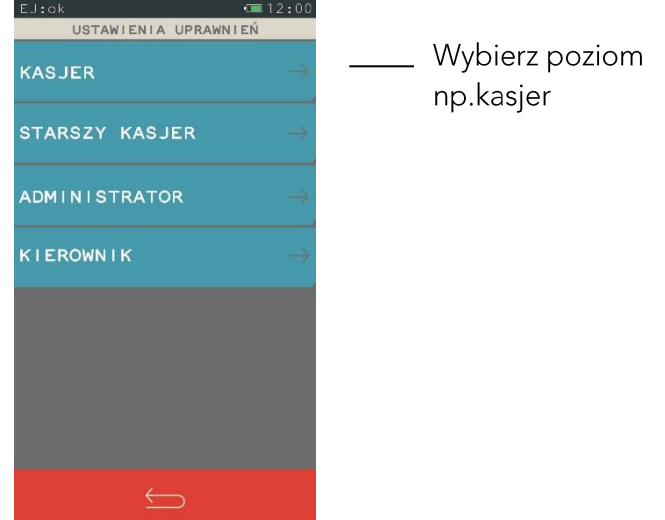

Po wybraniu poziomu kasjer pojawi się ekran, który umożliwia:

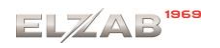

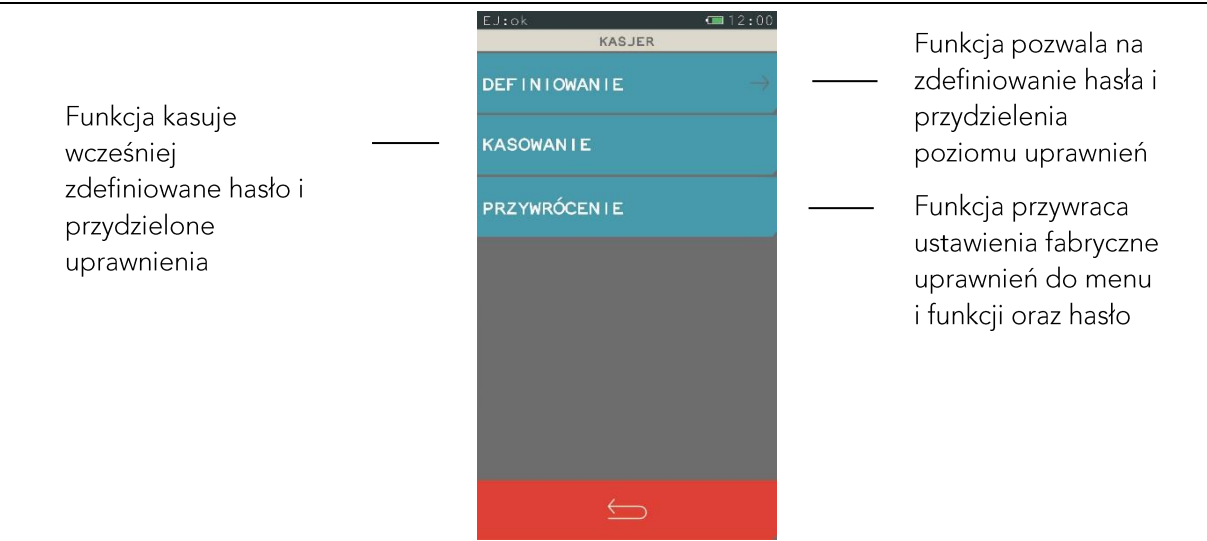

# 6 Kopia elektroniczna

### **FUNKCJE > KOPIA ELEKTRONICZNA**

Widok menu kopia elektroniczna

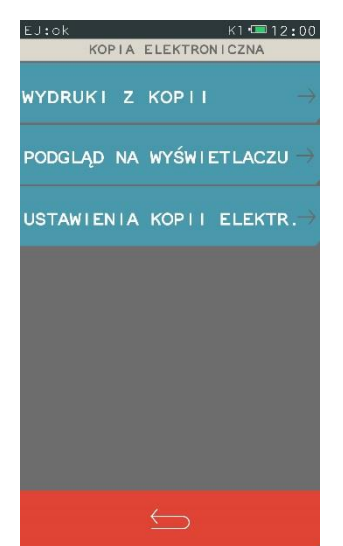

Menu zawiera funkcje pozwalające na podgląd oraz wydruk na drukarce kopii wydruków zapisanych w pamięci podręcznej samej drukarki oraz na karcie włożonej do drukarki. Możliwy jest wydruk z karty, która była używana w tej drukarce lub z innej drukarki tego samego typu, np. w celach kontrolnych. Zawiera też funkcję sprawdzania stanu kopii elektronicznej, funkcje inicjowania i zamykania karty z danymi oraz wydruku potwierdzenia zapisu.

UWAGA: Korzystanie z funkcji drukowania z kopii elektronicznej jest możliwe tylko wtedy jeżeli drukarka nie jest w trakcie weryfikacji karty microSD oraz nie jest w trakcie archiwizowania danych na kartę.

# 6.1 Wydruki z kopii

### FUNKCJE > KOPIA ELEKTRONICZNA > WYDRUKI Z KOPII

Po wejściu do menu należy wybrać odpowiednie podmenu. Możliwy jest wydruk lub podgląd dokumentów zapisanych na karcie lub w pamięci podręcznej. Domyślnie drukarka proponuje numer raportu do którego zaliczona zostanie aktualna sprzedaż.

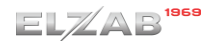

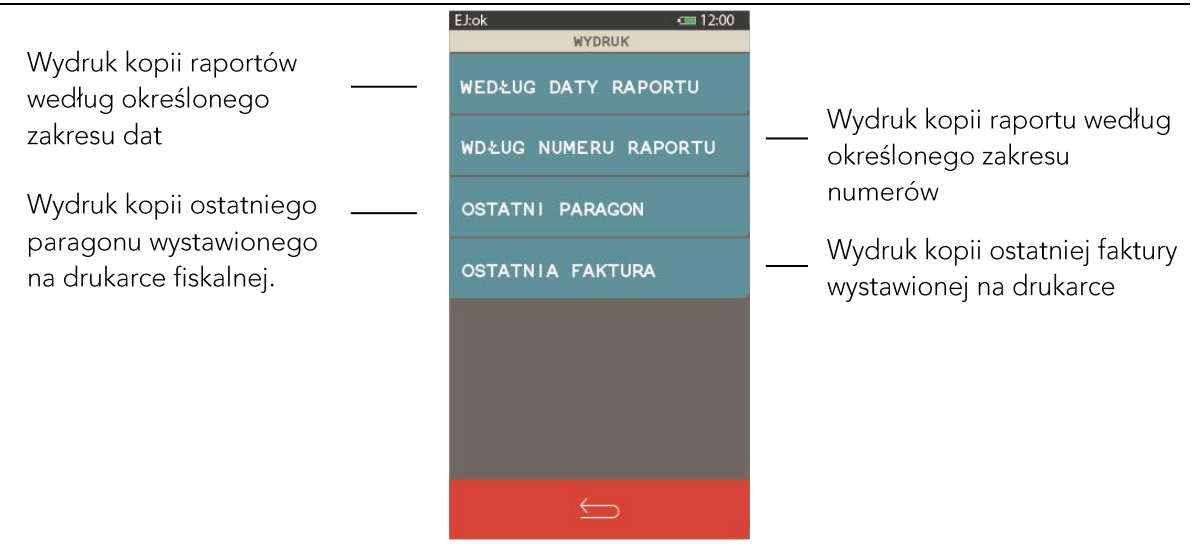

Po wybraniu zakresu dostępne są następujące funkcje:

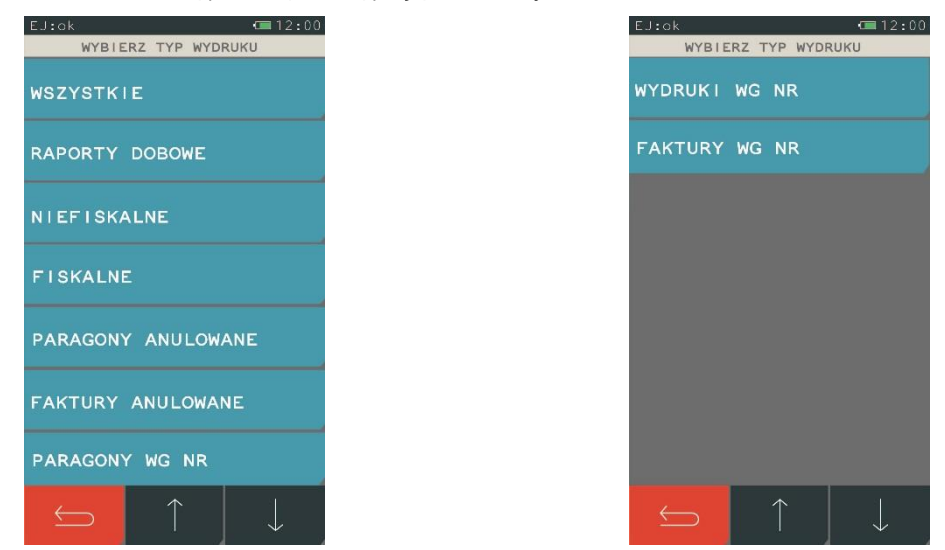

# 6.2 Podgląd na wyświetlaczu

# FUNKCJE > KOPIA ELEKTRONICZNA > PODGLĄD NA WYŚWIETLACZU

Po wejściu do menu należy wybrać odpowiednie podmenu. Funkcja umożliwia podgląd dokumentów na wyświetlaczu klienta zapisanych na karcie lub w pamięci podręcznej. Domyślnie drukarka proponuje numer raportu do którego zaliczona zostanie aktualna sprzedaż. Funkcja działa analogicznie jak funkcja WYDRUKU Z KOPII.

# 6.3 Ustawienia kopii elektronicznej

# FUNKCJE > KOPIA ELEKTRONICZNA > USTAWIENIA KOPII ELEKTRONICZNEJ

Menu pozwala sprawdzić stan karty na której dokonuje się zapis kopii wydruków lub dokonać operacji związanych ze zmianą karty tzn. zamknięcia nośnika i zainicjowanie nowego.

### 6.3.1 Stan kopii elektronicznej

### FUNKCJE > KOPIA ELEKTRONICZNA > USTAWIENIA KOPII ELEKTRONICZNEJ > **STAN KOPII ELEKTRONICZNEJ**

Funkcja podaje informacje dotyczące stanu karty, ilość miejsca na karcie i zajętość tego miejsca przez zapisane wydruki.

### 6.3.2 Inicjowanie karty

### FUNKCJE > KOPIA ELEKTRONICZNA > USTAWIENIA KOPII ELEKTRONICZNEJ > **INICJOWANIE KARTY**

Funkcja pozwala na zainicjowanie nowej karty, np. w przypadku gdy brak już miejsca na zapis wydruków. Karta inicjowana powinna być skasowana i nie może zawierać wydruków z drukarki (także z innej drukarki z kopią elektroniczną).

### 6.3.3 Zamknięcie karty

### FUNKCJE > KOPIA ELEKTRONICZNA > USTAWIENIA KOPII ELEKTRONICZNEJ > **ZAMKNIECIE KARTY**

Za pomocą tej funkcji można zakończyć zapis kopii wydruków na karcie, np. z powodu małej ilości miejsca pozostałego na karcie. Z zamkniętej karty można natomiast drukować kopie zapisanych na niej wydruków. Po zamknięciu należy zainicjować nową kartę.

### 6.3.4 Wydruk potwierdzenia zapisu

### FUNKCJE > KOPIA ELEKTRONICZNA > USTAWIENIA KOPII ELEKTRONICZNEJ > **WYDRUK POTWIERDZENIA ZAPISU**

Po włączeniu tej funkcji automatycznie po każdym zapisie danych na kartę, nastąpi wydruk potwierdzenia zapisu.

# <span id="page-42-0"></span>Rozdział 4 Specyfikacja techniczna drukarki

# 1 Parametry drukarki

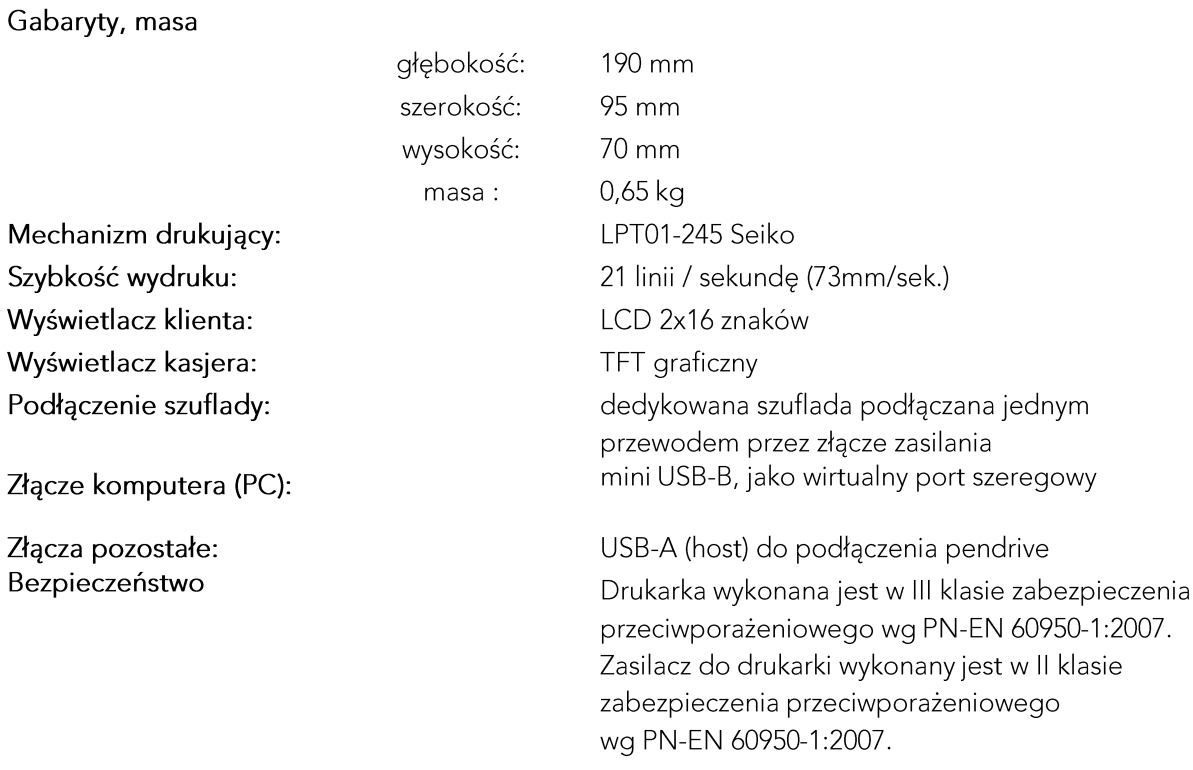

# 2 Parametry papieru

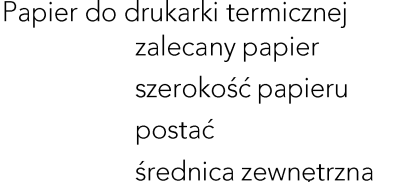

marki ELZAB 57,5  $+0.5$ /-0.5 mm rolka długości 18 m maksymalnie 38 mm

UWAGA: Stosowanie papieru niskiej jakości lub zawilgoconego może powodować blokowanie się drukarki. Nie należy stosować papieru, w którym koniec rolki przyklejony jest do szpulki. Nie należy stosować papieru bez certyfikatu gwarantującego odpowiednio długi okres czytelności nadruków. Niektóre nadruki na tylnej stronie papieru, mogą zakłócić działanie wykrywania obecności papieru w drukarce.

Stosowanie papieru termicznego niedostarczonego przez autoryzowanych dealerów ELZAB i firmowanych przez ELZAB powoduje utratę gwarancji na mechanizm termiczny. Stosowanie papieru termicznego bez stosownego certyfikatu lub przechowywanie papieru w warunkach i w sposób niezgodny z instrukcją producenta może spowodować utratę informacji na zadrukowanych rolkach papieru a w konsekwencji odpowiedzialność użytkownika przed urzędem skarbowym.

Papier ze znakami ELZAB posiada 6-cio letni certyfikat na przechowywanie przy zapewnieniu warunków zastrzeżonych przez producenta papieru.

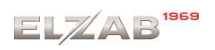

#### 3 Warunki klimatyczne otoczenia

Temperatura Wilgotność

 $-5^{\circ}$ C - 35 $^{\circ}$ C 40% - 80% (bez kondensacji)

# 4 Zasilanie

Drukarka może być zasilana z:

ZASILACZA SIECIOWEGO 12V/1A

PRZEWODU ZASILANIA SAMOCHODOWEGO 12V dostarczonego z kasą, jeżeli jest używana jako drukarka stacjonarna,

jeżeli drukarka jest używana w samochodzie (wymaga oddzielnego zakupu - kod: PZ4),

Drukarka posiada klawisz służacy do załaczenia i wyłaczenia urzadzenia. Po krótkim naciśnieciu klawisza drukarka włączasię. Dłuższe przyciśnięcie klawisza wyłącza drukarkę. Drukarka posiada także akumulator wewnętrzny podtrzymujący zasilanie drukarki w przypadku zaniku zewnetrznego napiecia zasilania. Akumulator wewnetrzny jest ładowany gdy drukarka jest podłączona do zewnętrznego zasilania, niezależnie czy jest włączona (pracuje) lub nie. Sygnalizowane jest to świeceniem diody LED. Pełna regeneracja akumulatora po jego rozładowaniu wymaga około 4 godzin ładowania, niezależnie czy drukarka jest włączona czy wyłączona. Gdy akumulator wewnętrzny drukarki jest bliski rozładowania, co 20 sekund włączany jest sygnał akustyczny. Należy wówczas niezwłocznie drukarkę podłączyć do sieci energetycznej w celu naładowania akumulatora wewnętrznego.

### Tryb oszczędzania energii

Drukarka posiada mechanizm oszczędzania energii zgromadzonej w akumulatorze wewnętrznym. Tryb oszczędzania energii jest włączany automatycznie przy braku zasilania z sieci energetycznej, drukarka sygnalizuje to krótkim sygnałem dźwiękowym. W trybie oszczędzania wyświetlacz kasjera jest podświetlany z niższym poziomem jasności niż przy zasilaniu sieciowym. Ponadto następuje wygaszenie wyświetlacza klienta oraz wyłączenie podświetlenia wyświetlacza kasjera po 2 minutach od ostatniej operacji wykonanej na klawiaturze drukarki (jeżeli na wyświetlaczu klienta wyświetla się kwota do zapłaty po paragonie, to wyświetlacz również zostanie wygaszony po 2 minutach). Jeżeli drukarka pozostaje w stanie bezczynności, to po upływie 30 minut następuje jej automatyczne wyłączenie.

### Wymagania dla sieciowego zasilania elektrycznego

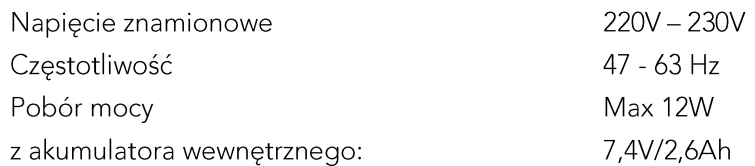

Do zasilania drukarki należy stosować wyłącznie zasilacz dostarczony przez producenta.

W przypadku dłuższego przechowywania drukarki lub traktowania jej jako tzw. "drukarki rezerwowej", należy raz na 6 miesięcy drukarkę podłączyć do sieci i włączyć ją na minimum 4 godziny, w celu doładowania akumulatorów.

# 5 Podłączenie szuflady kasowej

Do drukarki zaleca się zastosowanie aktywnej szuflady kasowej o kodzie wyrobu 0034.

Aby podłączyć szufladę do drukarki należy w pierwszej kolejności podłączyć zasilacz z drukarki do gniazda szuflady znajdującego się w wycięciu od spodu (położenie gniazda pokazane na rysunku poniżej), następnie podłączyć drukarkę przewodem wychodzącym od góry szuflady. Przewód szuflady można wysunąć maksymalnie na 60 cm, natomiast jeżeli jest zbyt długi i przeszkadza w użytkowaniu, można go schować wsuwając do otworu szuflady. Na koniec podłączamy zasilacz do sieci energetycznej. Aby sprawdzić poprawność działania szuflady, należy uruchomić test szuflady znajdujący się w funkcjach kierownika. FUNKCJE > FUNKCJE SERWISOWE >TESTY PODZESPOŁÓW > SZUFLADY

Szuflada otwierana jest elektrycznie w chwili, gdy operacje na drukarce wymagają kontaktu z gotówką (np. zakończenie paragonu, początek i koniec zmiany kasjera itp.), pod warunkiem, że program sprzedaży wyśle odpowiedni rozkaz. W razie konieczności otwarcia szuflady pozbawionej zasilania (np. przy braku napięcia) należy nacisnąć dźwignię widoczną w otworze od spodu z tyłu szuflady.

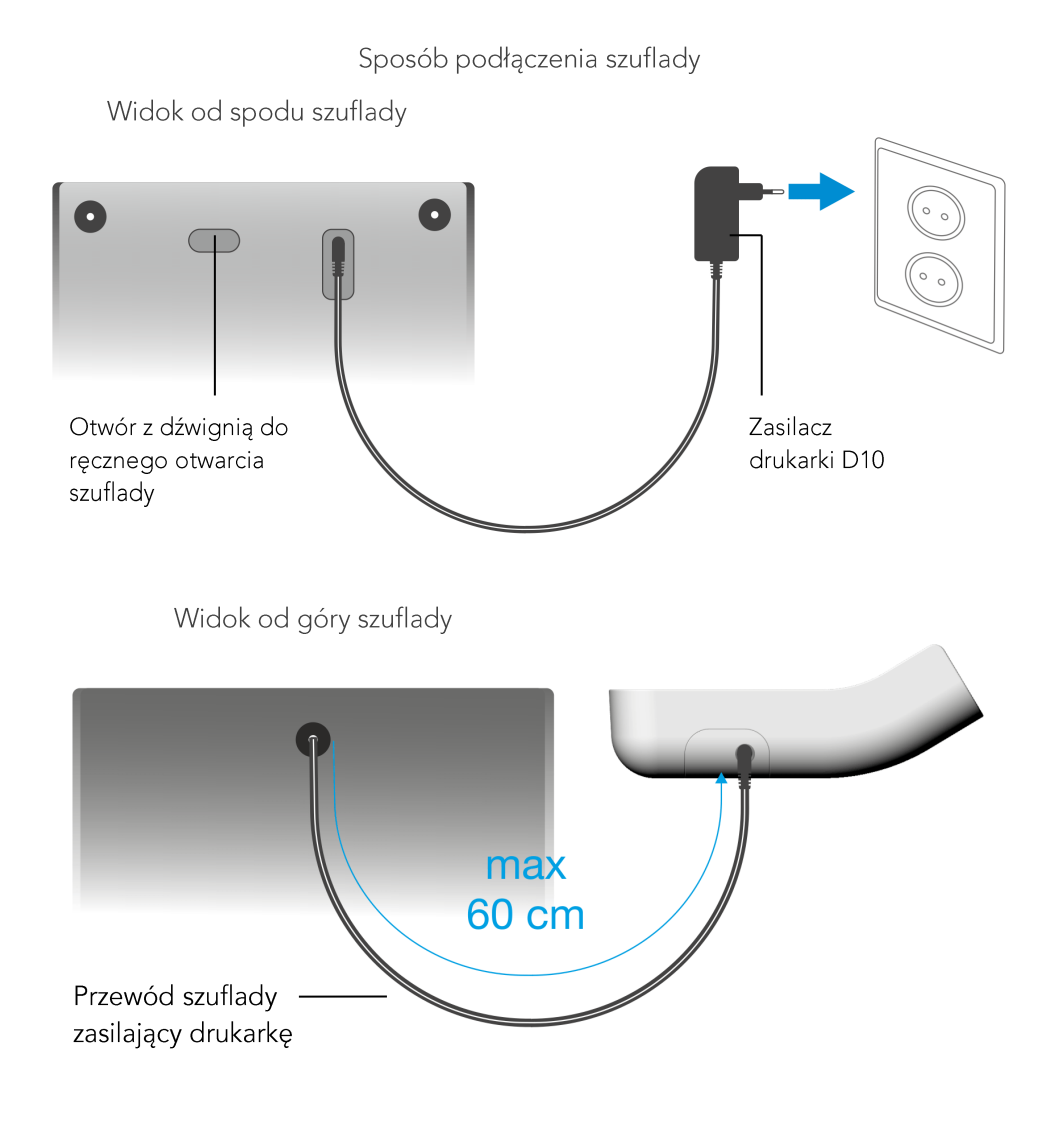

# 6 Plombowanie drukarki

Obudowa drukarki zaplombowana jest plombą ołowianą. Plomba ta jest plombą serwisową i ma wytłoczony identyfikator producenta lub serwisanta. Każdy fakt rozplombowania i plombowania drukarki powinien być odnotowany w książce serwisowej drukarki.

Prawo ingerencji do wnętrza drukarki ma wyłącznie uprawniony serwisant autoryzowany, posiadający ważną legitymację serwisową, wpisany w książce drukarki rejestrującej lub posiadający stosowne upoważnienie i jest zarejestrowany w właściwym Urzędzie Skarbowym. Po każdej ingerencji serwisowej wymagającej zdjęcia plomby, użytkownik powinien we własnym interesie sprawdzić czy drukarka została ponownie prawidłowo zaplombowana.

UWAGA: Naruszenie plomby serwisowej grozi utratą przez użytkownika prawa do napraw gwarancyjnych.

# 7 Konserwacja i przeprowadzanie okresowych przeglądów

Drukarka w trakcie eksploatacji wymaga okresowego czyszczenia, przeglądu i konserwacji. Wszelkie zabiegi konserwacyjne należy przeprowadzać przy drukarce wyłączonej.

Wszystkie zewnętrzne elementy obudowy drukarki wykonane są z tworzywa sztucznego i wymagają okresowego czyszczenia, które najlepiej wykonać specjalnym płynem antystatycznym do mycia sprzętu komputerowego (sposób użycia wg zaleceń producenta płynu). Można także użyć miękkiej szmatki, zwilżonej lekko wodą z dodatkiem delikatnych płynnych środków czyszczących.

Do czynności konserwacyjnych, będących obowiązkiem użytkownika, należy przegląd i czyszczenie mechanizmu drukującego z drobnych pozostałości papieru. Należy to wykonać po każdych zużytych 60 rolkach papieru. Usunięcie zanieczyszczeń i pyłu papierowego najłatwiej wykonać przy pomocy pędzelka i sprężonego powietrza. Można do tego celu użyć gumowej gruszki lub sprężonego powietrza w spray'u. Zabiegi konserwacyjne należy powierzyć osobie posiadającej odpowiednie kwalifikacje lub umiejętności techniczne albo zlecić serwisowi technicznemu.

Do czynności konserwacyjnych, będących obowiązkiem serwisu autoryzowanego jest, podczas każdej wizyty u klienta dokładne przemycie głowicy termicznej i rolki gumowej transportu papieru w mechanizmie drukującym oraz oczyszczenie całego toru prowadzenia papieru. Do mycia należy stosować czysty spirytus etylowy lub spirytus techniczny (izopropanol).

Zalecane częstotliwości zabiegów konserwacyjnych należy zwiększyć w przypadku zainstalowania drukarki w środowisku o zwiększonym zanieczyszczeniu lub zapyleniu.

UWAGA: Zaniedbanie bieżących i okresowych czynności konserwacyjnych może doprowadzić do uszkodzenia drukarki z winy użytkownika i może spowodować utratę praw gwarancyjnych.

Prawidłowość wyczyszczenia mechanizmu drukarki można ocenić po jakości wydruku (czytelności) jak również po płynnym wysuwaniu się papieru podczas wydruku (bez zacięć i poślizgu). Odległości między wydrukowanymi wierszami na papierze powinny być jednakowe i równoległe. Próbę można przeprowadzić po uruchomieniu testu drukarki w funkcjach serwisowych.

# 8 Wykaz sytuacji awaryjnych i sposoby ich usuwania

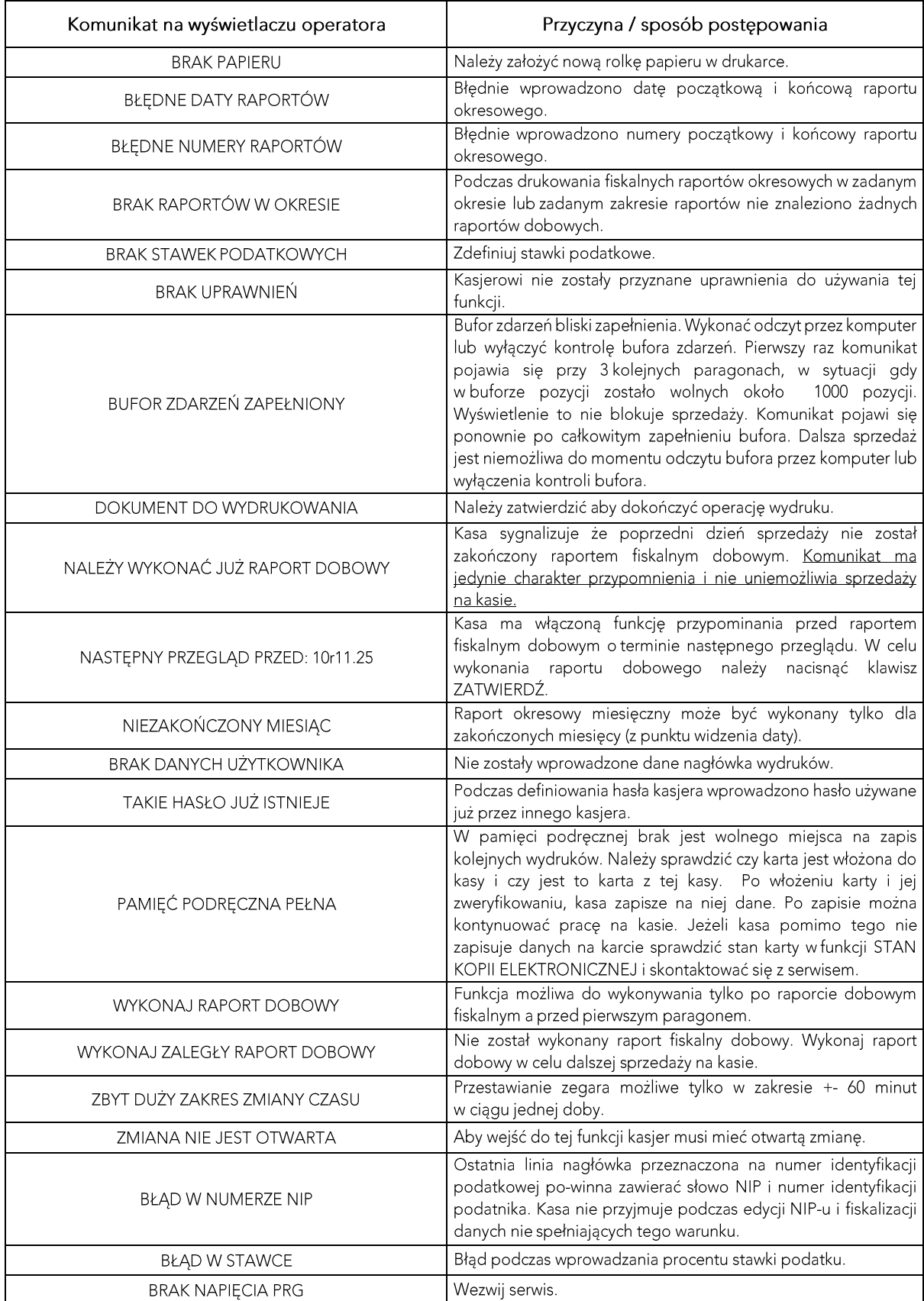

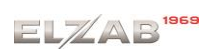

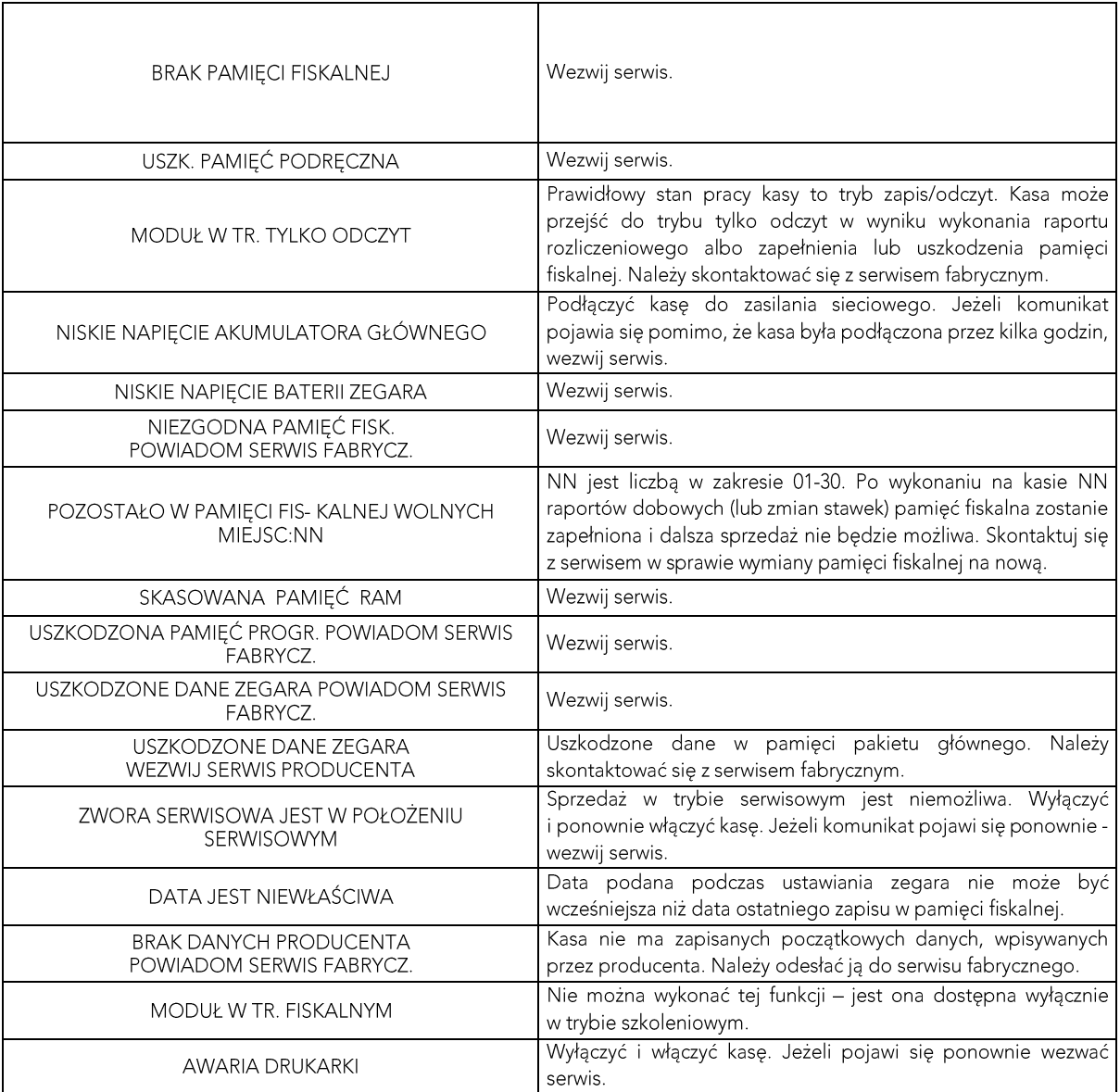

# <span id="page-48-0"></span>Rozdział 5 Informacje dodatkowe

### 1 Dokumentacja

# 1.1 Homologacja

### Decyzja GUM o dopuszczeniu do obrotu drukarki ELZAB D10.

# Decyzja nr PT 12/2019 ważna do dnia 04.04.2023r.

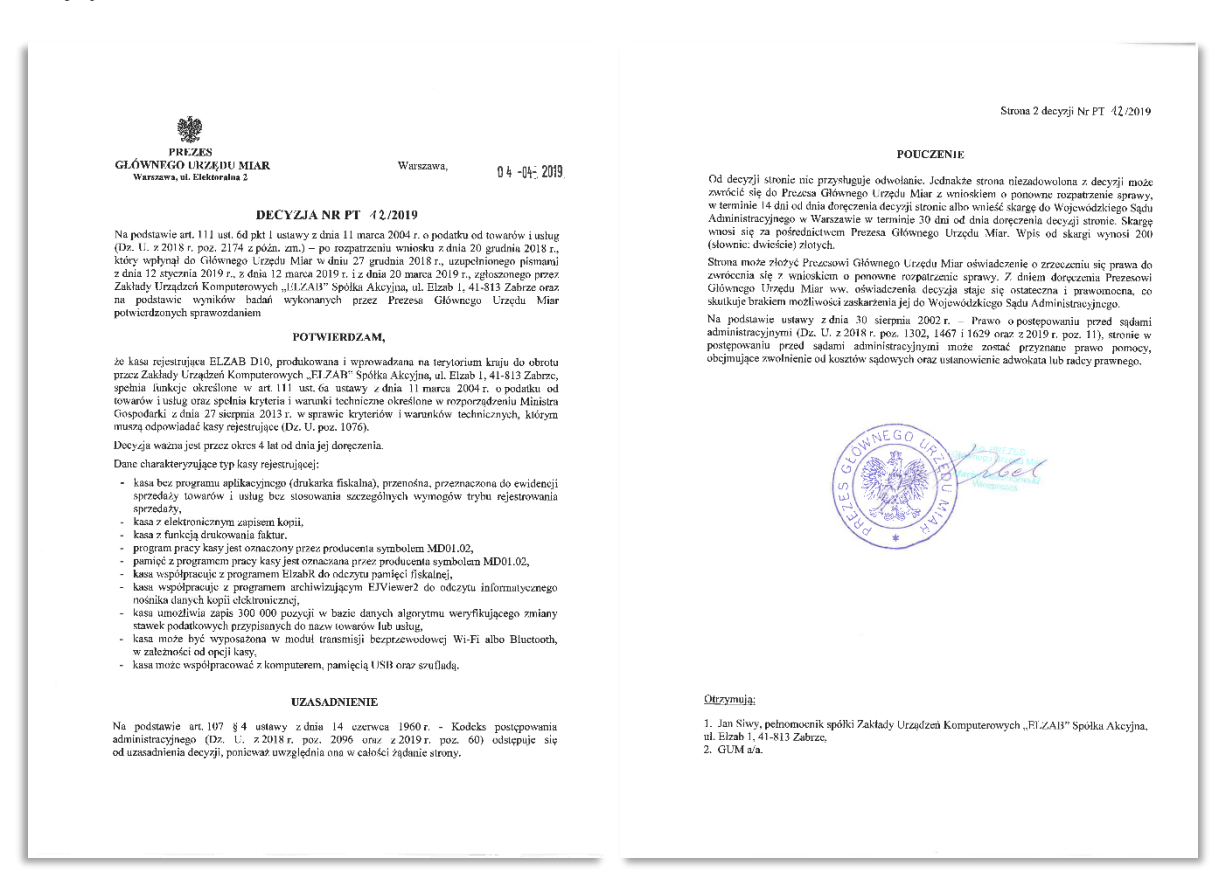

www.elzab.com.pl/decyzje mf

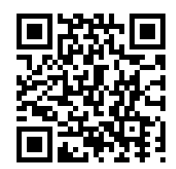

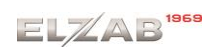

# 1.2 Oświadczenie producenta

Oświadczenie producenta dotyczące zgodności drukarki ELZAB D10 z kasą wzorcową.

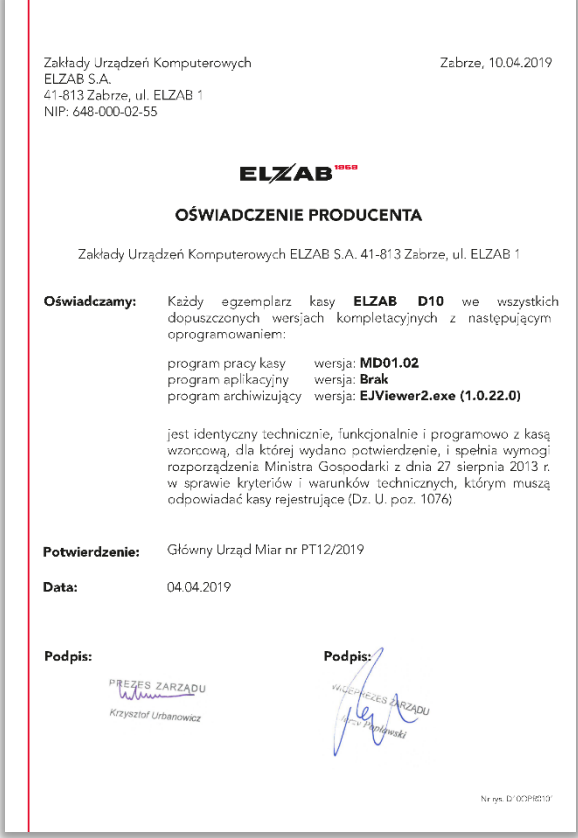

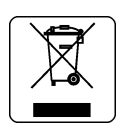

Zgodnie z art. 34. Rozdział 5 ustawy o zużytym sprzęcie elektrycznym i elektronicznym z dnia 11 września 2015 r. (D.U. z 2019 poz. 1895) nie wolno wyrzucać zużytego sprzętu oznaczonego symbolem selektywnego zbierania (przekreślonego kołowego kontenera na odpady) łącznie z odpadami komunalnymi.

Zużyty sprzęt może zawierać niebezpieczne substancje, mieszaniny i części składowe, które mogą doprowadzić do skażenia środowiska oraz zagrożenia zdrowia i życia ludzi.

Zużyty sprzęt podlega selektywnej zbiórce i recyklingowi. Przekazanie zużytego sprzętu odpowiednim podmiotom pomoże w ochronie środowiska naturalnego.

Ten produkt może zawierać baterie lub akumulatory, które również podlegają selektywnej zbiórce w celu utylizacji.

UWAGA: Informacje zawarte w niniejszej instrukcji mają charakter wyłącznie informacyjny i nie stanowią oferty handlowej w rozumieniu Kodeksu Cywilnego.

Producent zastrzega sobie prawo zmiany informacji zawartych w niniejszej instrukcji bez wcześniejszego powiadomienia.

Aktualne wersje instrukcji znajdują się zawsze na stronie producenta urządzenia.

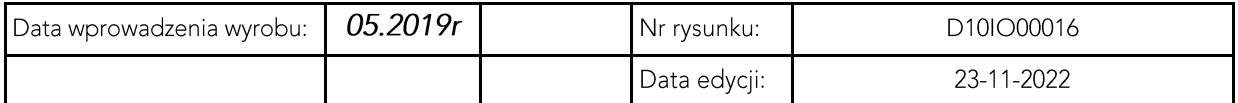

# SIEDZIBA:

ul. ELZAB 1 41- 813 Zabrze

tel. +48 32 272 20 21 fax +48 32 272 25 83

www.elzab.pl www.facebook.com/ElzabSA

D10IO000